### <span id="page-0-0"></span>**Instruction**

This manual provides information about basic features and using the PM75. Please read this manual carefully before using your handy payment device and peripherals to ensure safe and proper use.

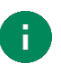

*Note: Screenshots in this manual may differ from actual screens.*

### <span id="page-0-1"></span>**Revision History**

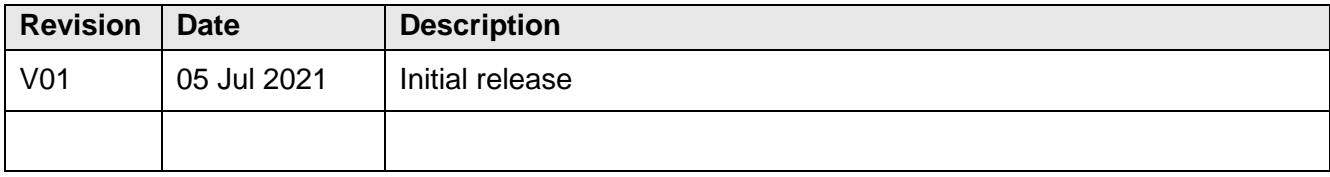

### **Instruction**

### <span id="page-1-0"></span>**PM75 SKUs**

The contents of this manual can cover the following SKUs.

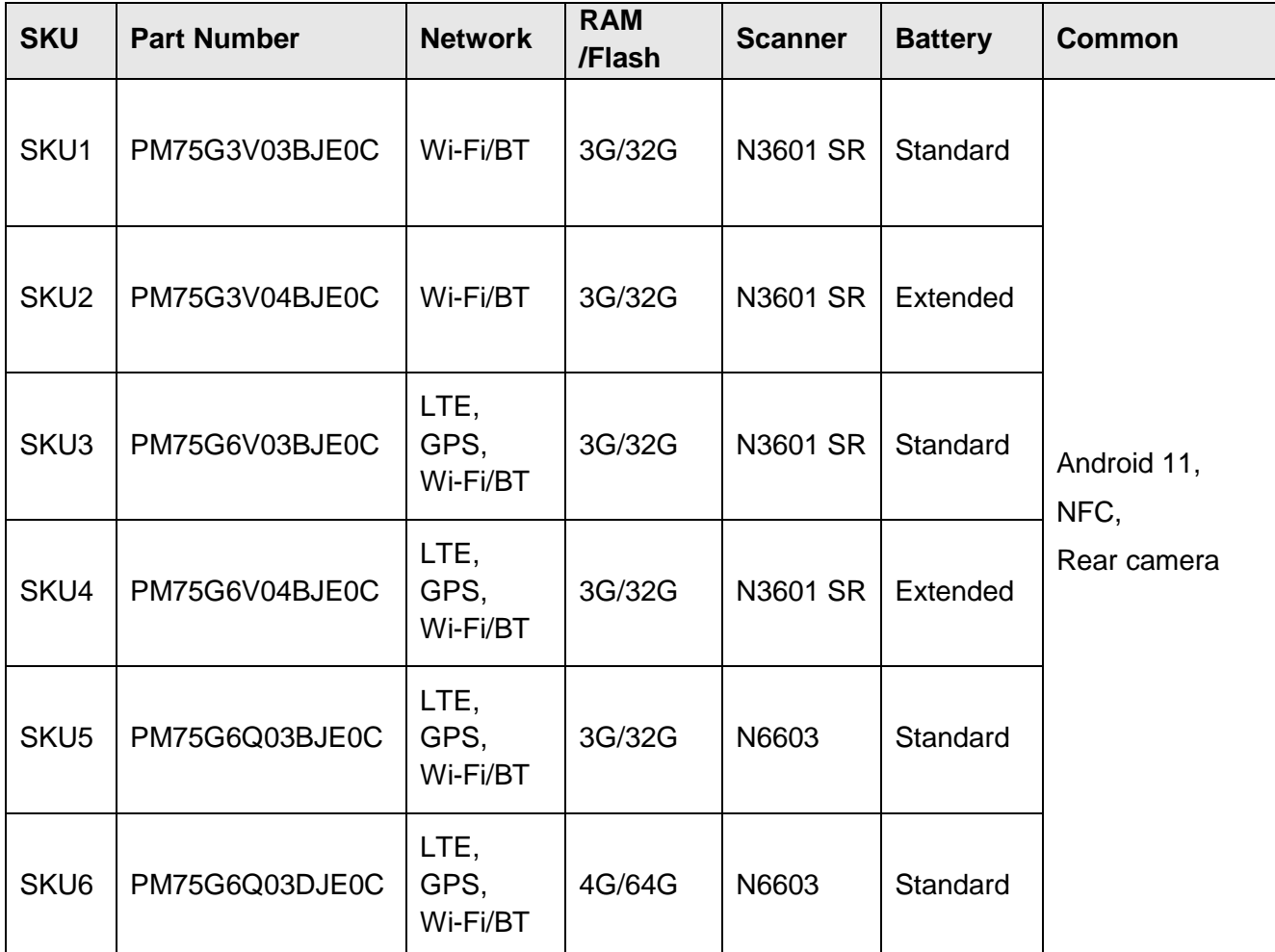

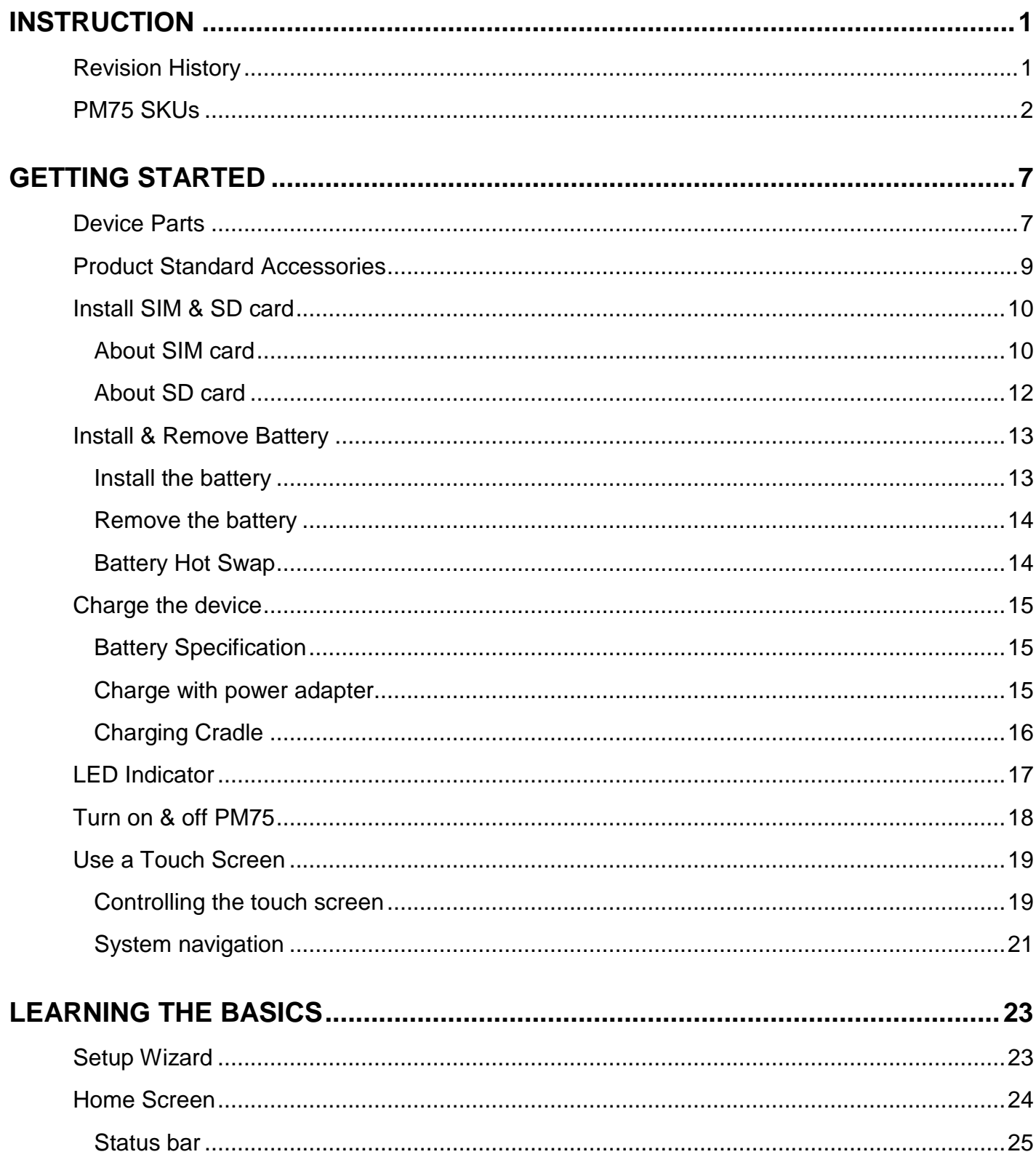

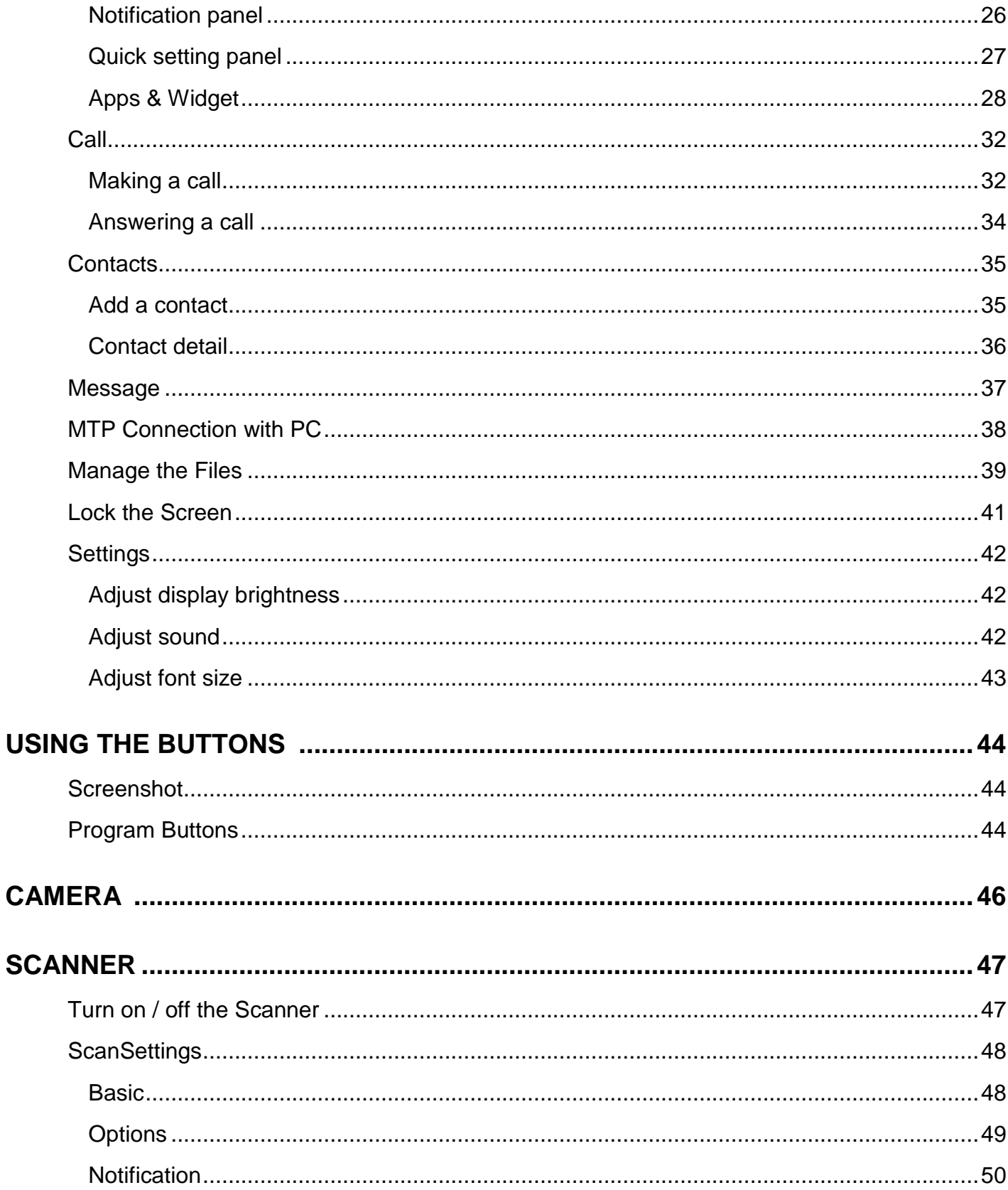

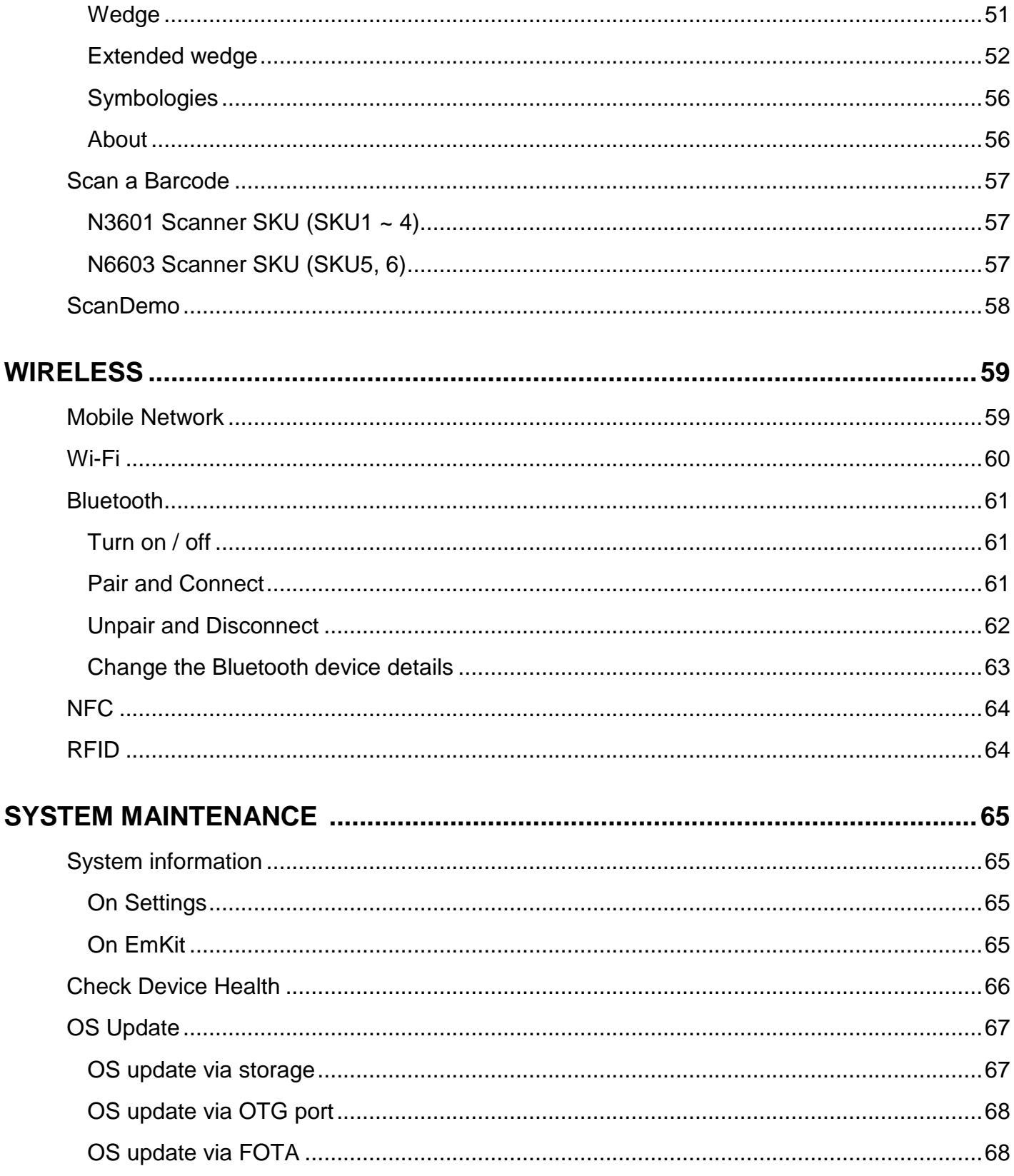

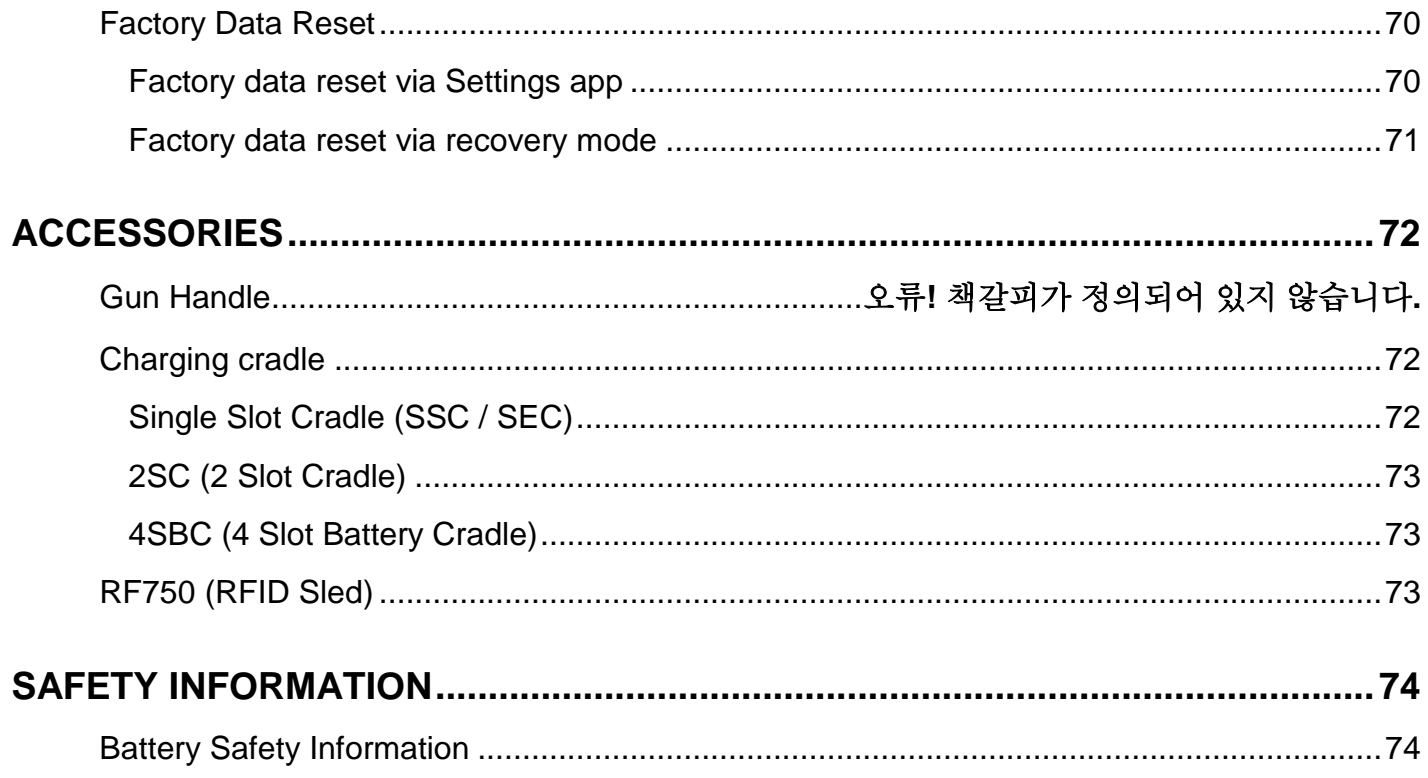

### <span id="page-6-1"></span><span id="page-6-0"></span>**Device Parts**

Figure 1 PM67 Front view

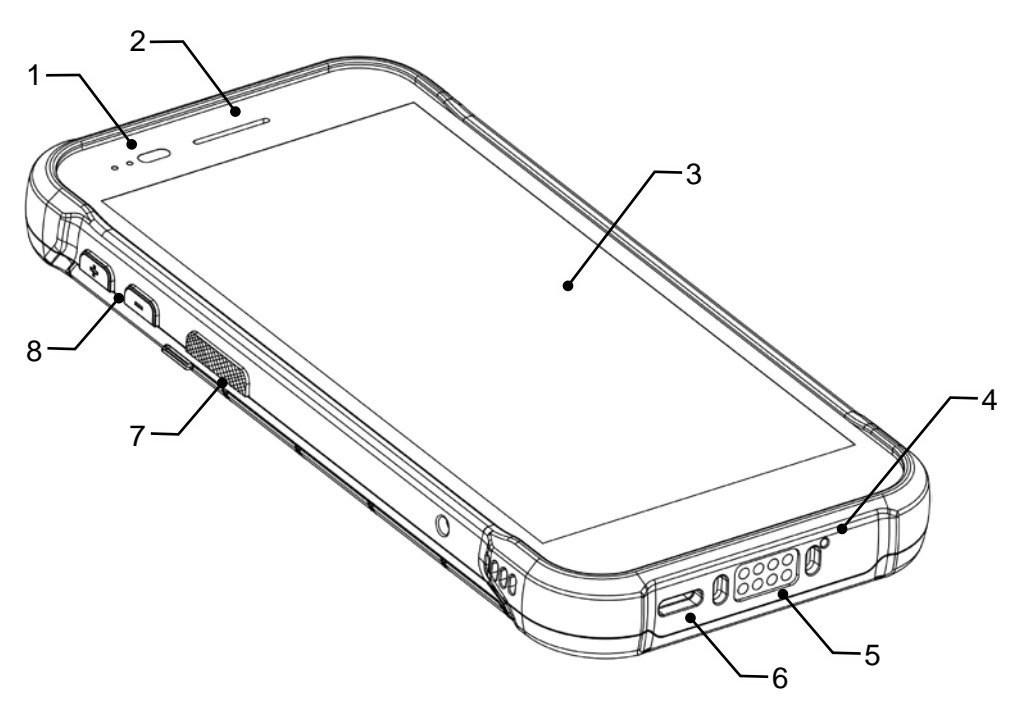

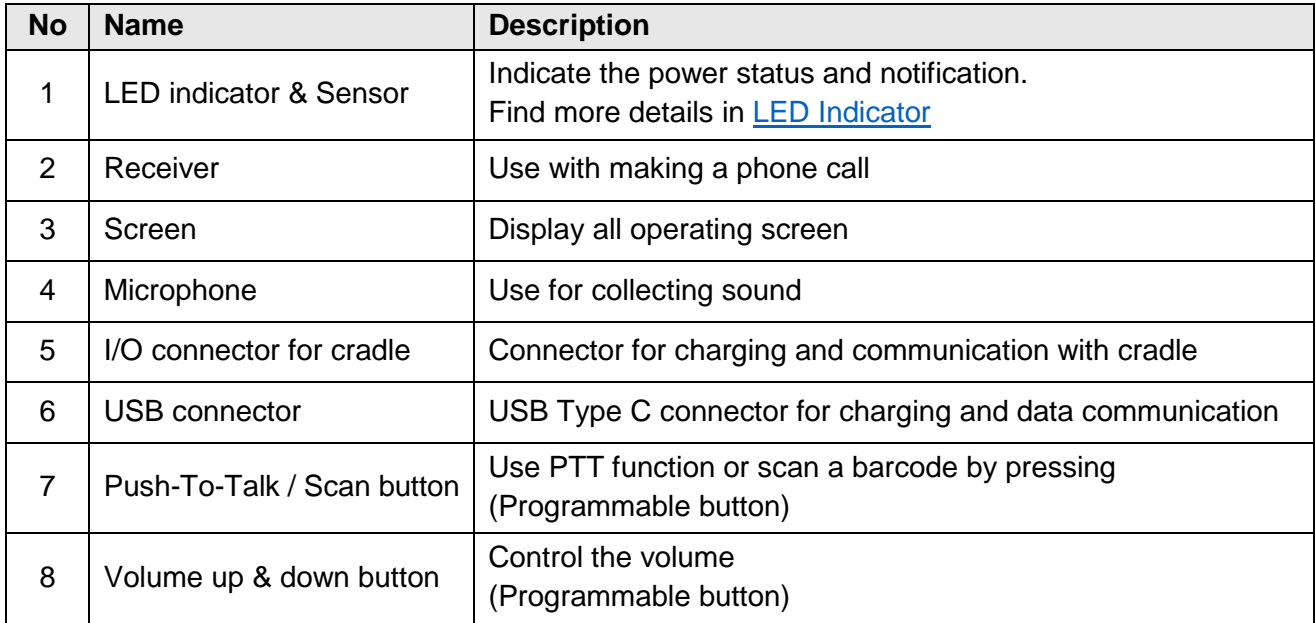

#### Figure 2 PM75 Rear view

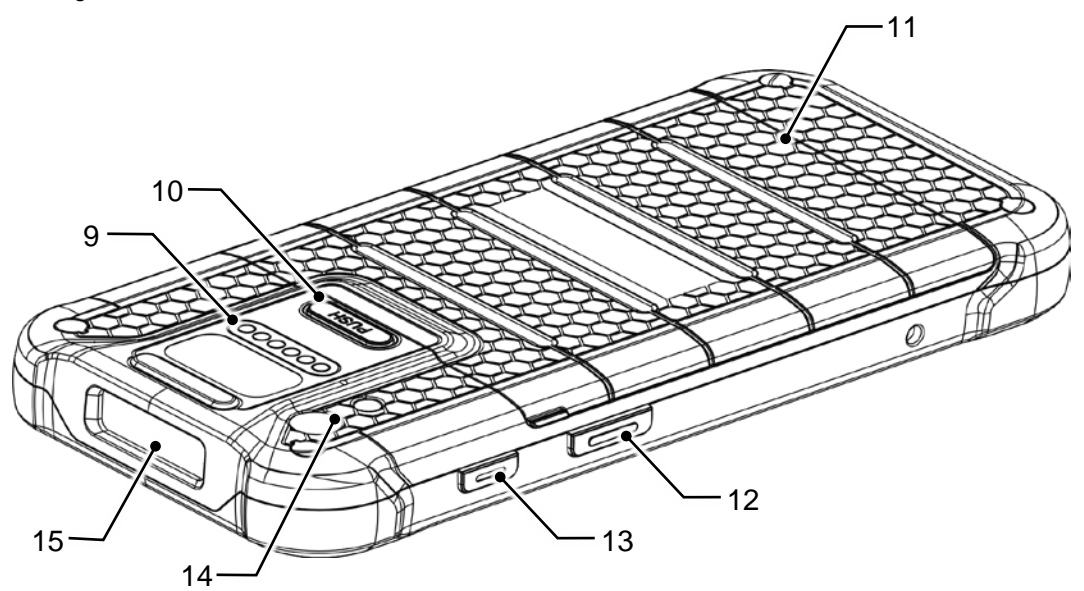

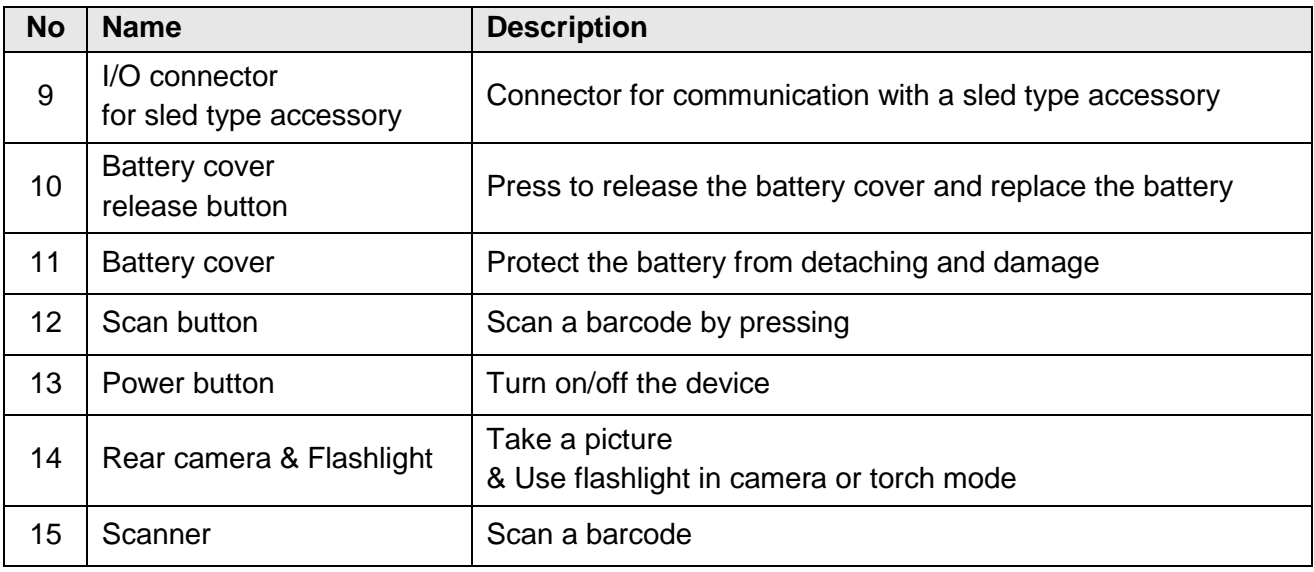

### <span id="page-8-0"></span>**Product Standard Accessories**

The following items are in the product box.

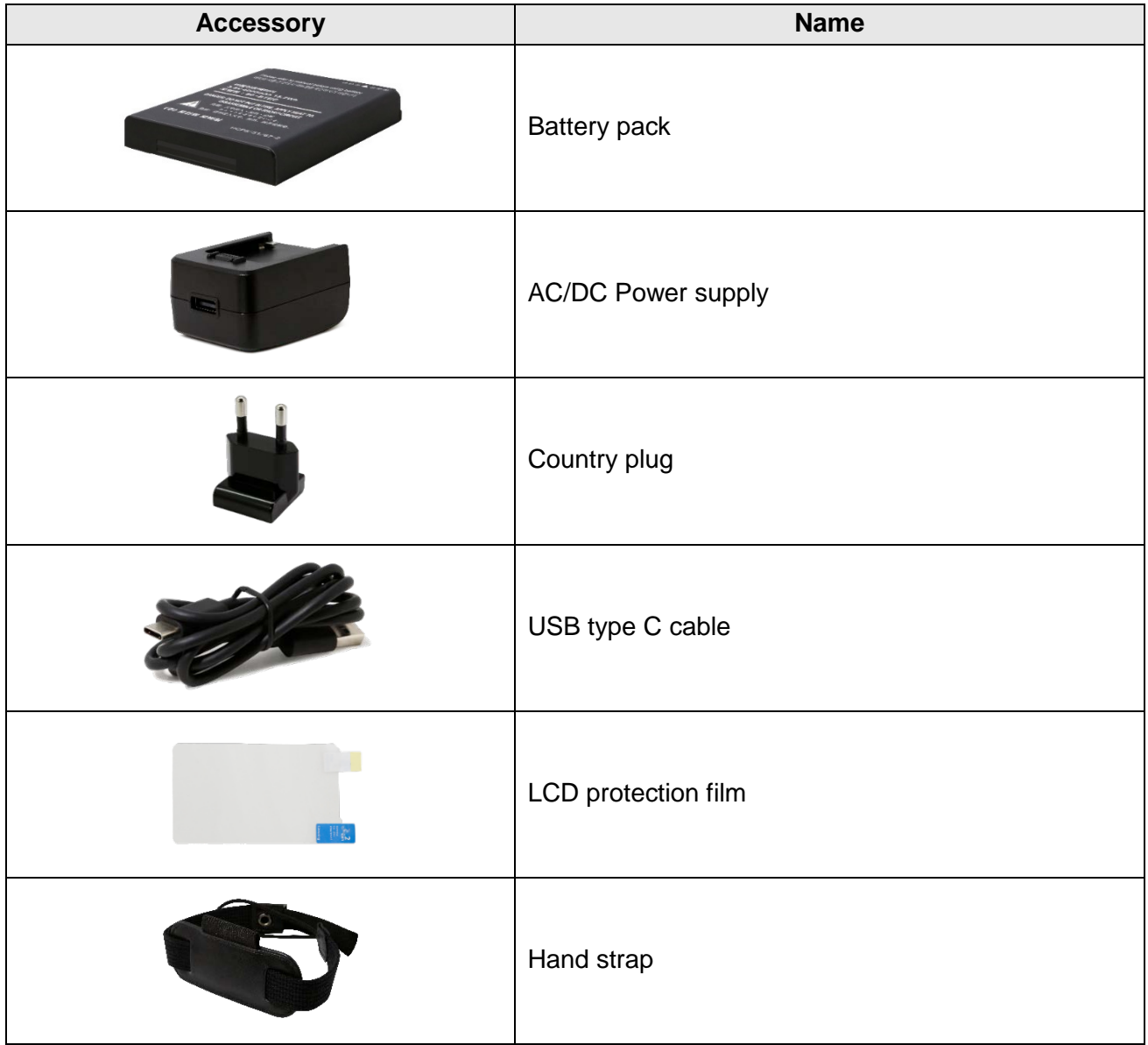

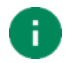

*Note: The images may differ from the actual accessory.*

### <span id="page-9-0"></span>**Install SIM & SD card**

PM75 supports

- Nano SIM card LTE SKU (SKU3  $\sim$  6) only
- microSD card

### <span id="page-9-1"></span>**About SIM card**

SIM card is required for connecting mobile network and performing phone features (call, message) on LTE SKU (SKU $3 \sim 6$ ).

To install the SIM card,

1. Open the battery cover while pressing the battery cover release button.

Using the small latch on both sides of the cover, pull it up.

Figure 3 Opening battery cover

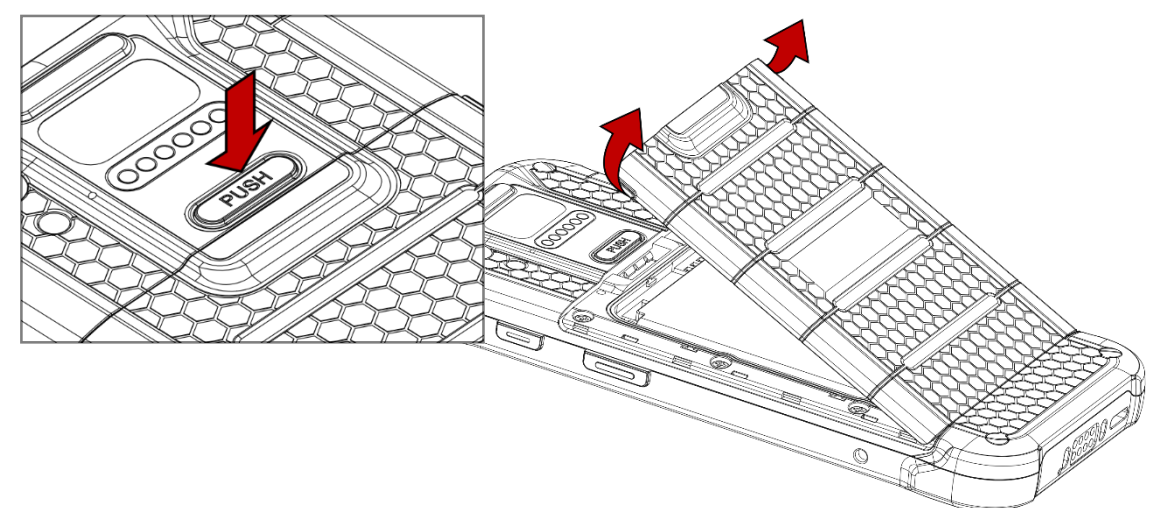

2. Remove the battery.

3. Gently pull out the card tray on the top of the battery slot.

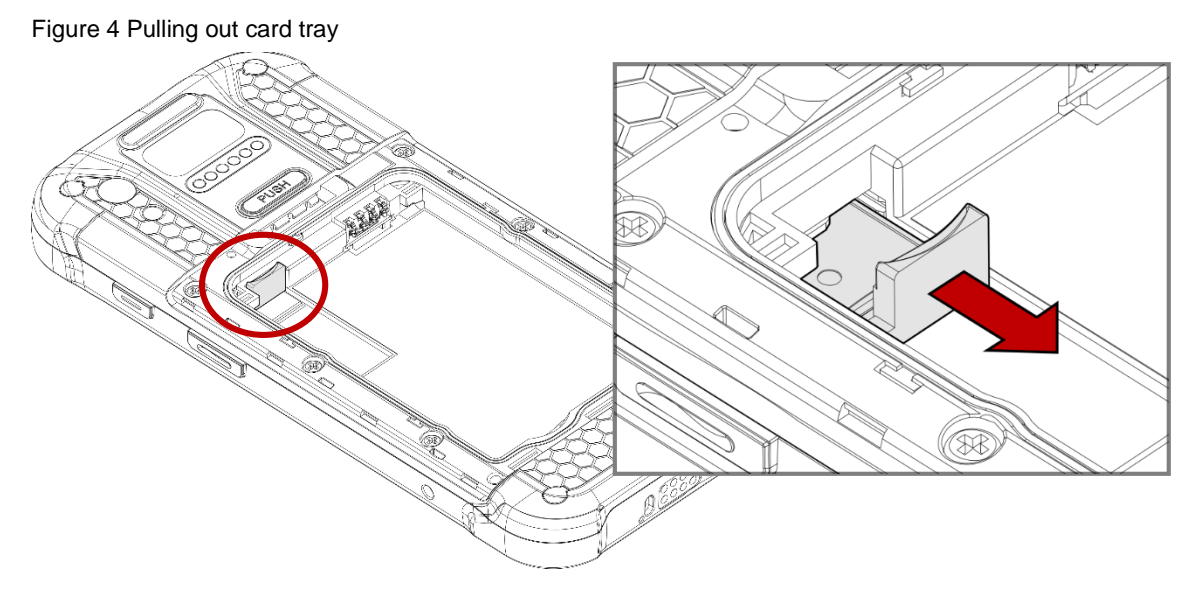

4. Put a Nano SIM card you prepared onto the SIM slot with the contacts facing up. Figure 5 Placing Nano SIM card

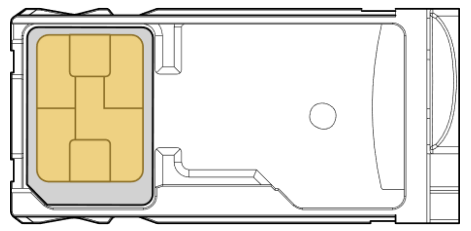

5. Gently insert the card tray.

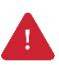

*Caution: Do not push the card tray into the device too hard. The card tray may be damaged.*

### <span id="page-11-0"></span>**About SD card**

To install the microSD card,

- 1. Open the battery cover while pressing the battery cover release button. Using the small latch on both sides of the cover, pull it up.
- 2. Remove the battery.
- 3. Gently pull out the card tray on the top of the battery slot.

Figure 6 Pulling out card tray

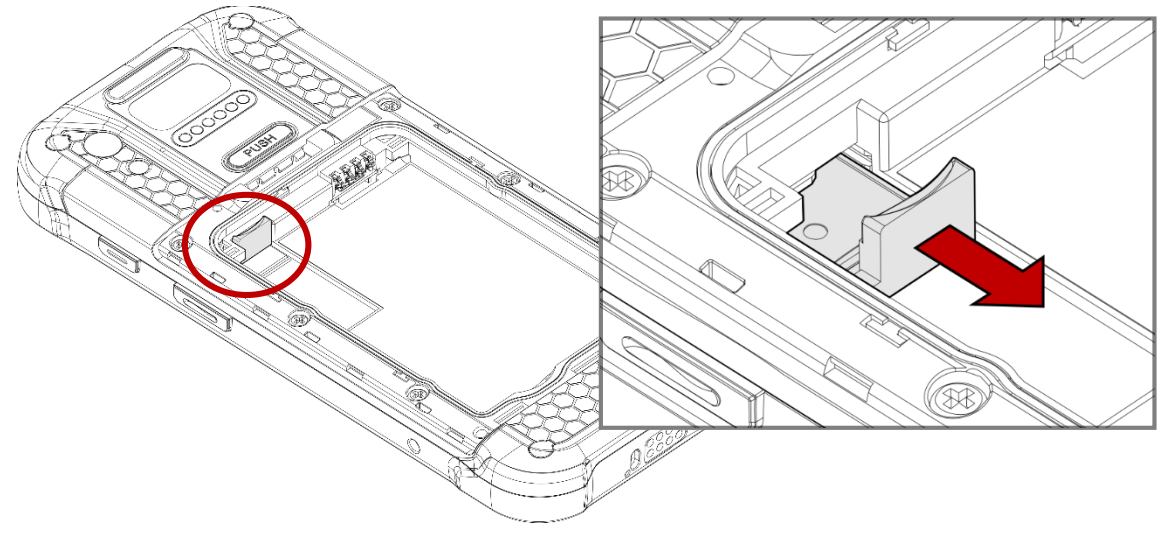

4. Put a microSD card onto the SD card slot with the contacts facing up.

Figure 7 Placing microSD card

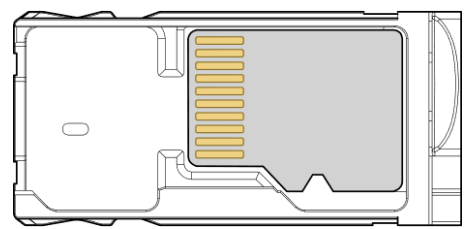

5. Gently insert the card tray.

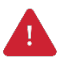

*Caution: Do not push the card tray into the device too hard. The card tray may be damaged.*

### <span id="page-12-0"></span>**Install & Remove Battery**

### <span id="page-12-1"></span>**Install the battery**

1. Open the battery cover while pressing the battery cover release button.

Using the small latch on both sides of the cover, pull it up.

Figure 8 Opening battery cover

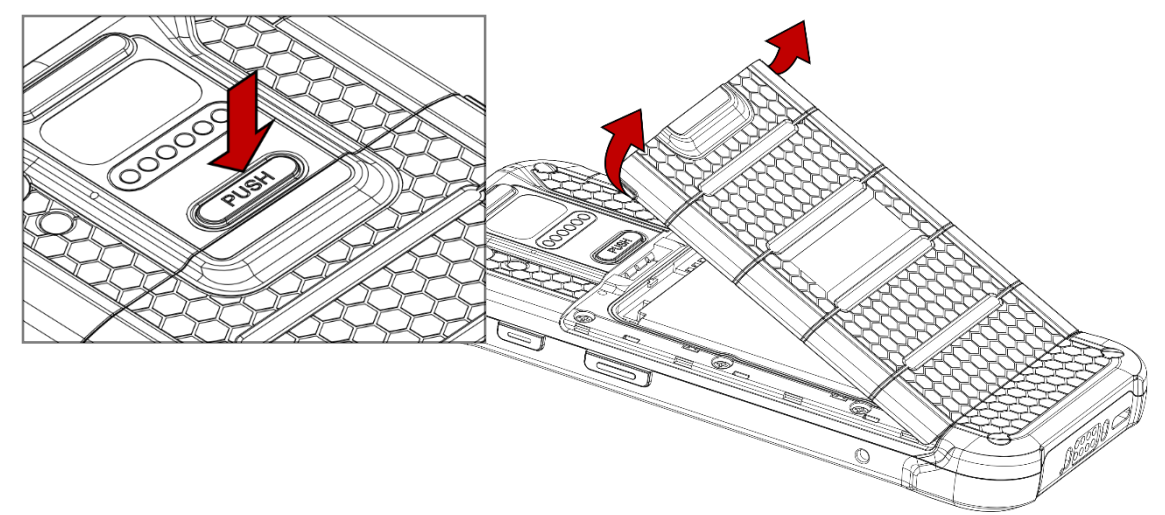

- 2. Align the connector (gold contact) of the battery with the battery connector of device.
- 3. Insert the battery from top to bottom into the slot.

Figure 9 Inserting battery

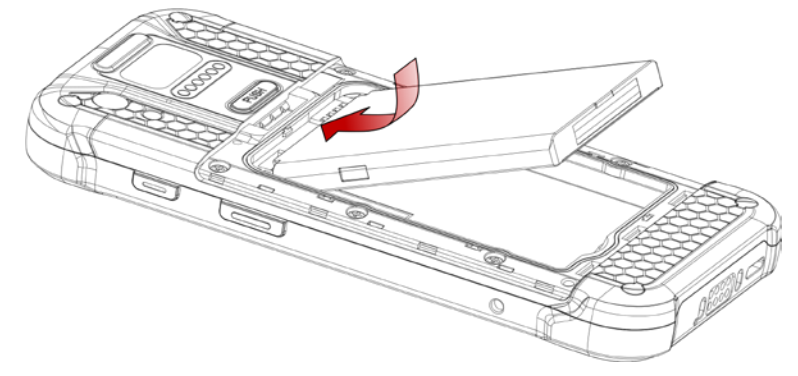

4. Engage the battery cover from bottom, and then press the edge of the cover to close it firmly.

Figure 10 Closing battery cover

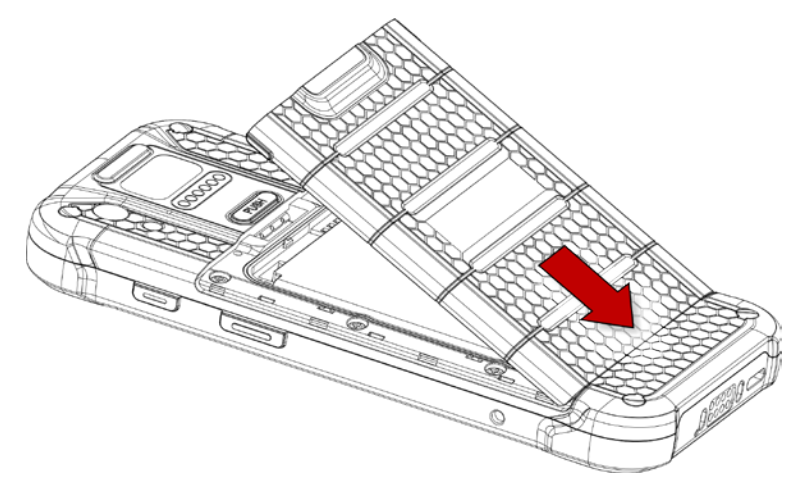

### <span id="page-13-0"></span>**Remove the battery**

- 1. Open the battery cover.
- 2. Pull the battery up using the small hole on the bottom of the battery slot.

Figure 11 Removing battery

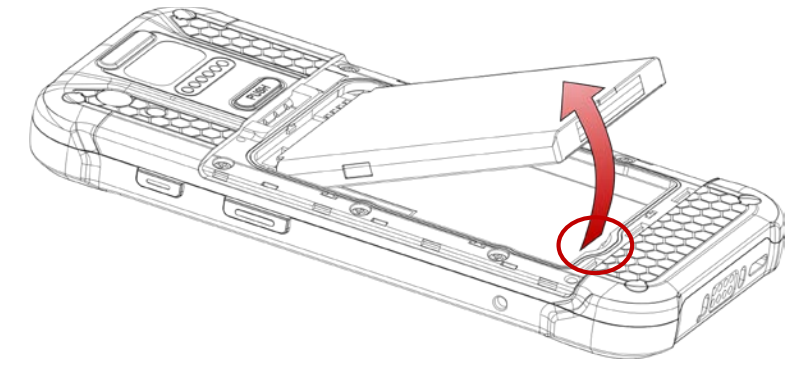

### <span id="page-13-1"></span>**Battery Hot Swap**

PM75 supports the Battery hot swap mode which allows you to replace the battery without turning off the device. When the battery is removed from the device, the display turns off and the device enters Hot swap mode (For verification, a red LED will be turned on). In Hot swap mode, data is retained about 5 minutes.

Once you replace the battery to a new one and close the battery cover firmly, the device will come back to normal operation mode without booting process.

### <span id="page-14-0"></span>**Charge the device**

Before using PM75, charge the device enough to use. PM75 can be charge with power adapter or charging cradle.

### <span id="page-14-1"></span>**Battery Specification**

- <span id="page-14-3"></span>- Capacity: 2900mAh / 3.85V
- Rechargeable & Removable battery

### <span id="page-14-2"></span>**Charge with power adapter**

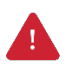

*Caution: Always use an original charger and cable from Point Mobile. Other chargers and cables may damage the device. Also, make sure the charger and cables are not wet. Follow the [battery safety information](#page-73-1) for safety of using the battery.*

- 1. Assemble the country plug, AC/DC power supply and USB type C cable.
- 2. Connect the cable to the USB connector of PM75.
- 3. Provide power by plugging the power supply to the wall socket.

Figure 12 Charging PM75 with power adapter

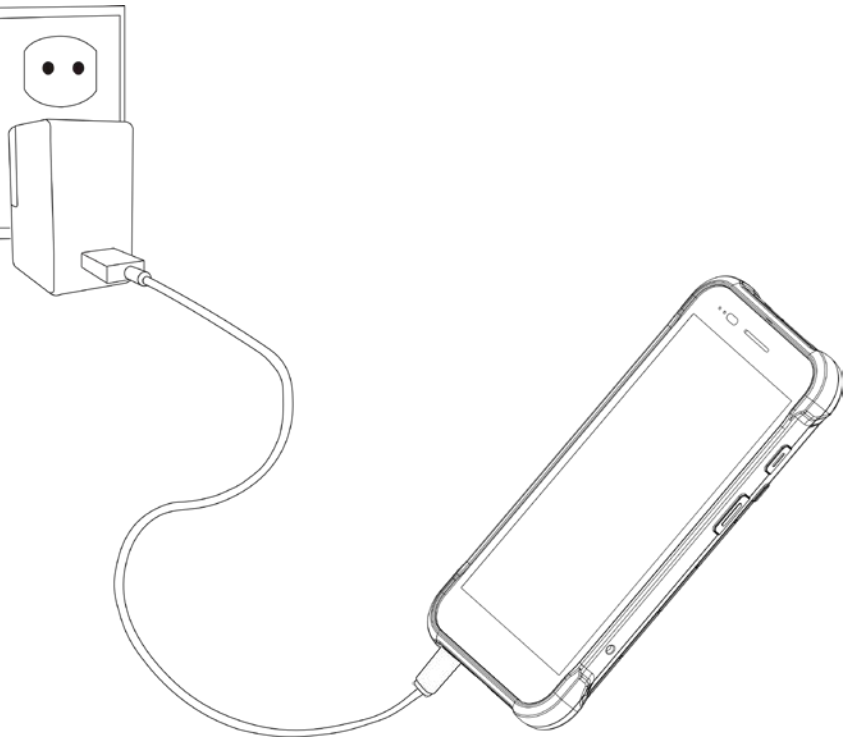

### <span id="page-15-0"></span>**Charging Cradle**

PM75 can be charged with a dedicated charging cradle (Sold separately). Supported charging cradle is as follows.

- **SSC / SEC (Single Slot (Ethernet) Cradle)**
	- PM75 only
	- PM75 + sled accessory mounted
- **2SC (2 Slot Cradle)**
	- Up to 2 units of PM75
	- Can be assembled for share cradle (up to 3 pieces)
- **4SBC (4 Slot Battery Cradle)**
	- Up to 2 pieces of PM75 batteries
	- Compatible with PM85 battery.

### <span id="page-16-0"></span>**LED Indicator**

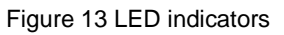

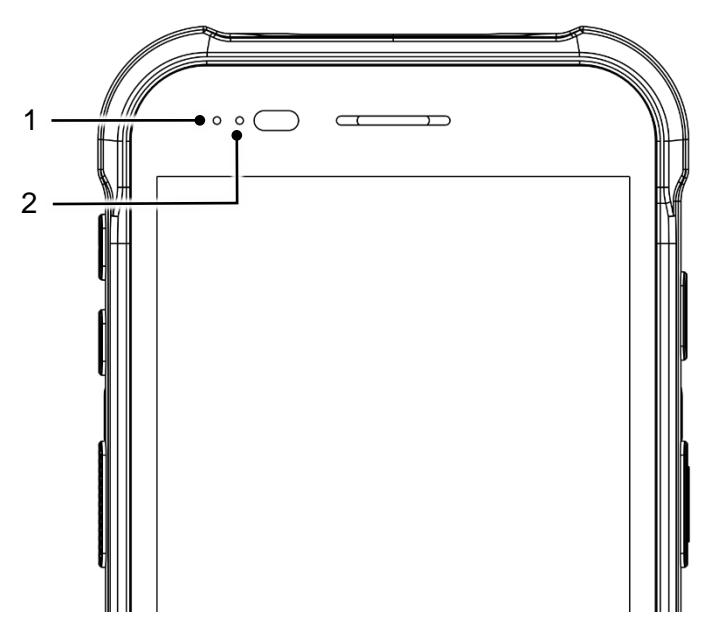

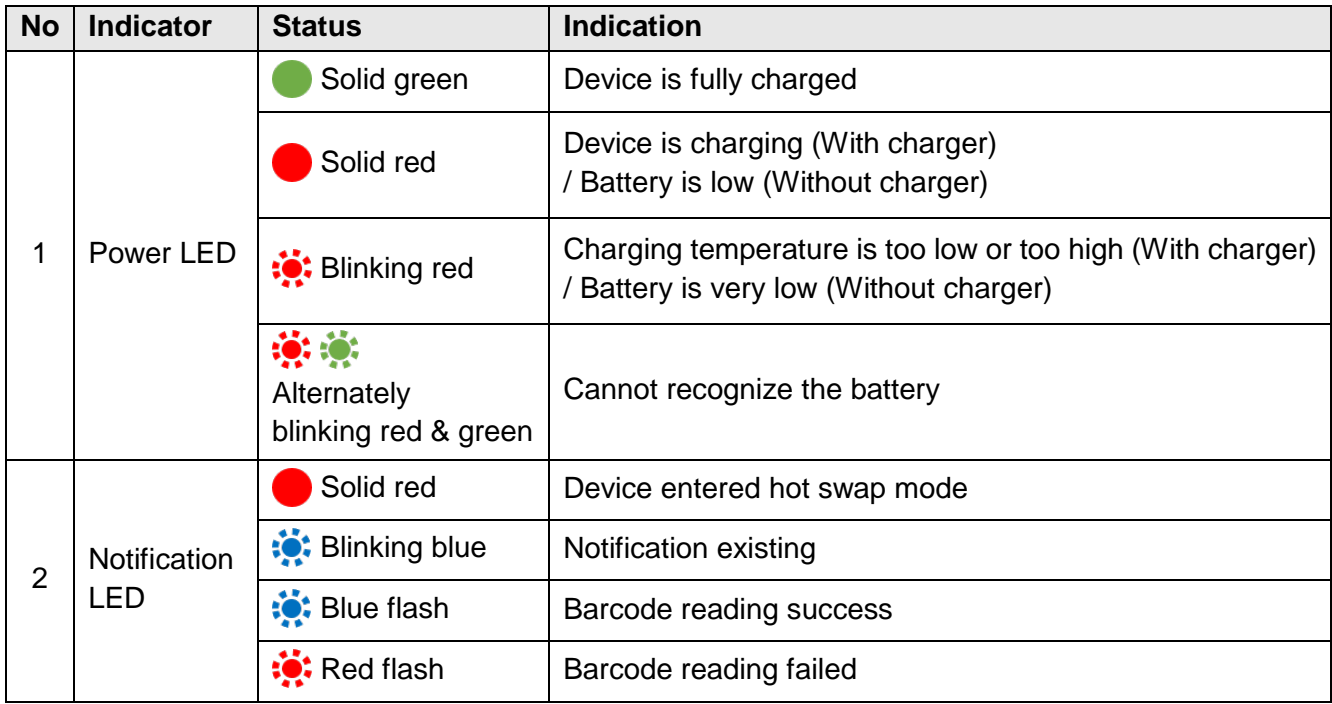

### <span id="page-17-0"></span>**Turn on & off PM75**

To turn on the device,

- Press and hold the **power** button on the right side of the PM75 until **SMART BEYOND RUGGED** logo displays on the screen.

Figure 14 Power button

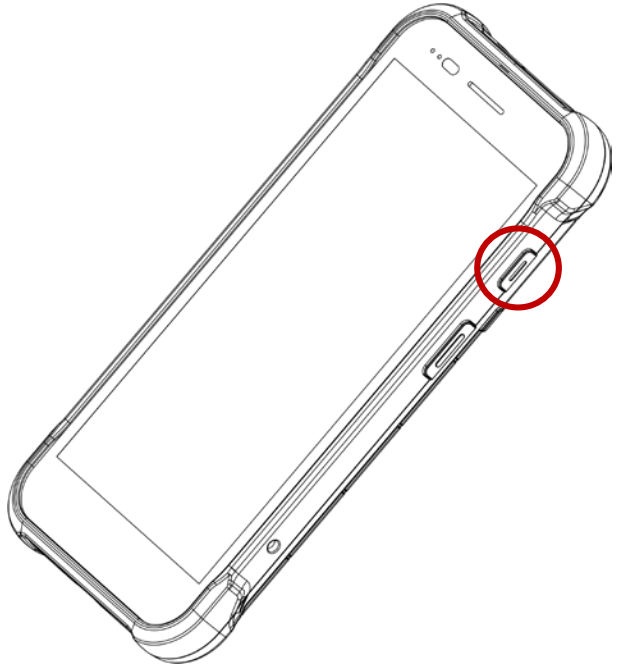

To turn off the device,

- Press and hold the **power** button when the screen is on, until the power menu is shown. Then, tap **Power off** among the menu.

Figure 15 Power menu

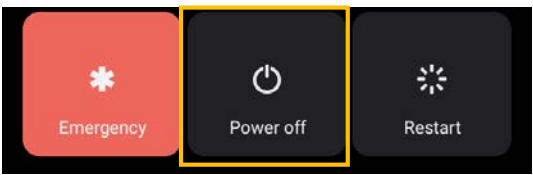

### <span id="page-18-0"></span>**Use a Touch Screen**

### <span id="page-18-1"></span>**Controlling the touch screen**

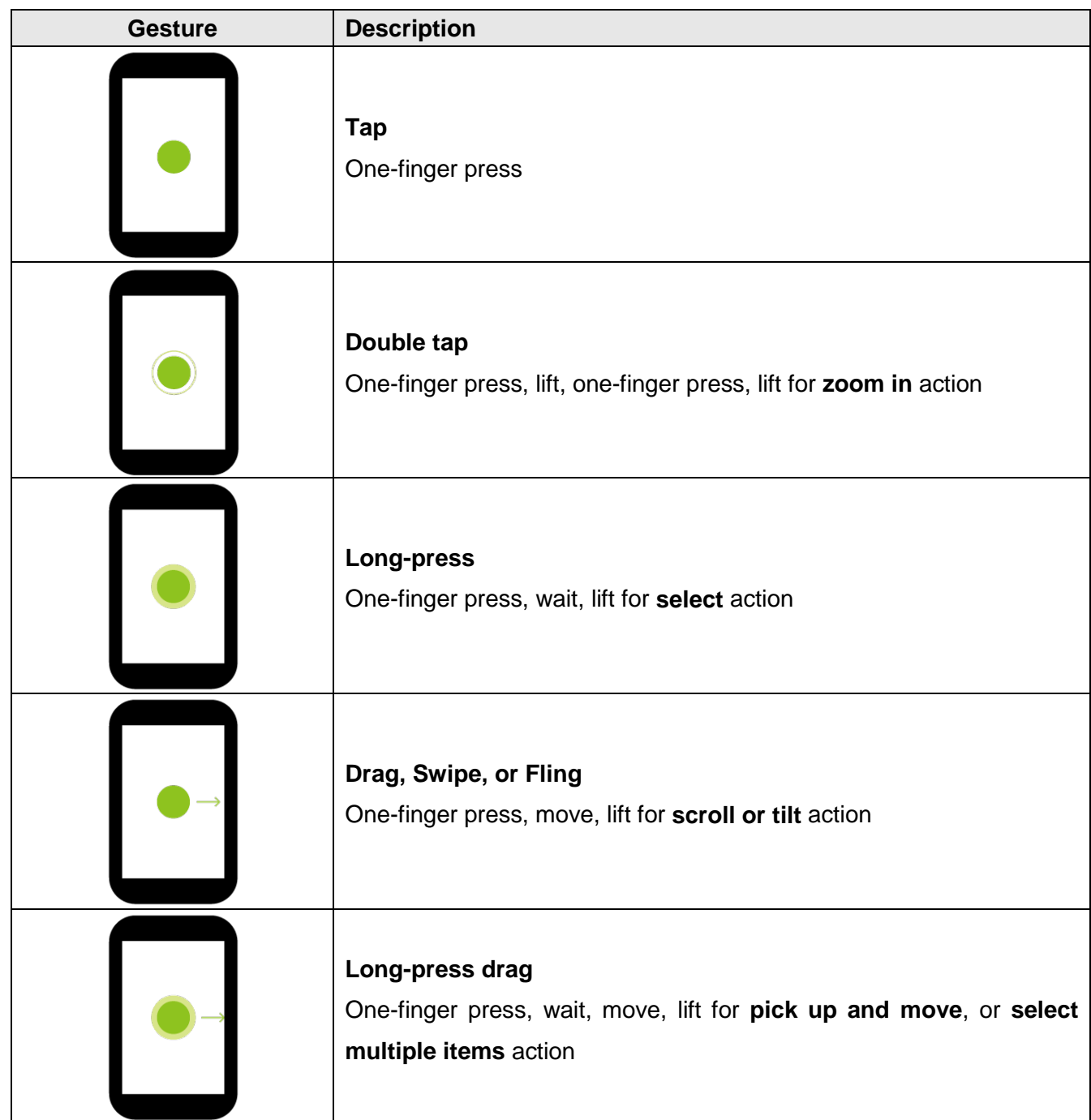

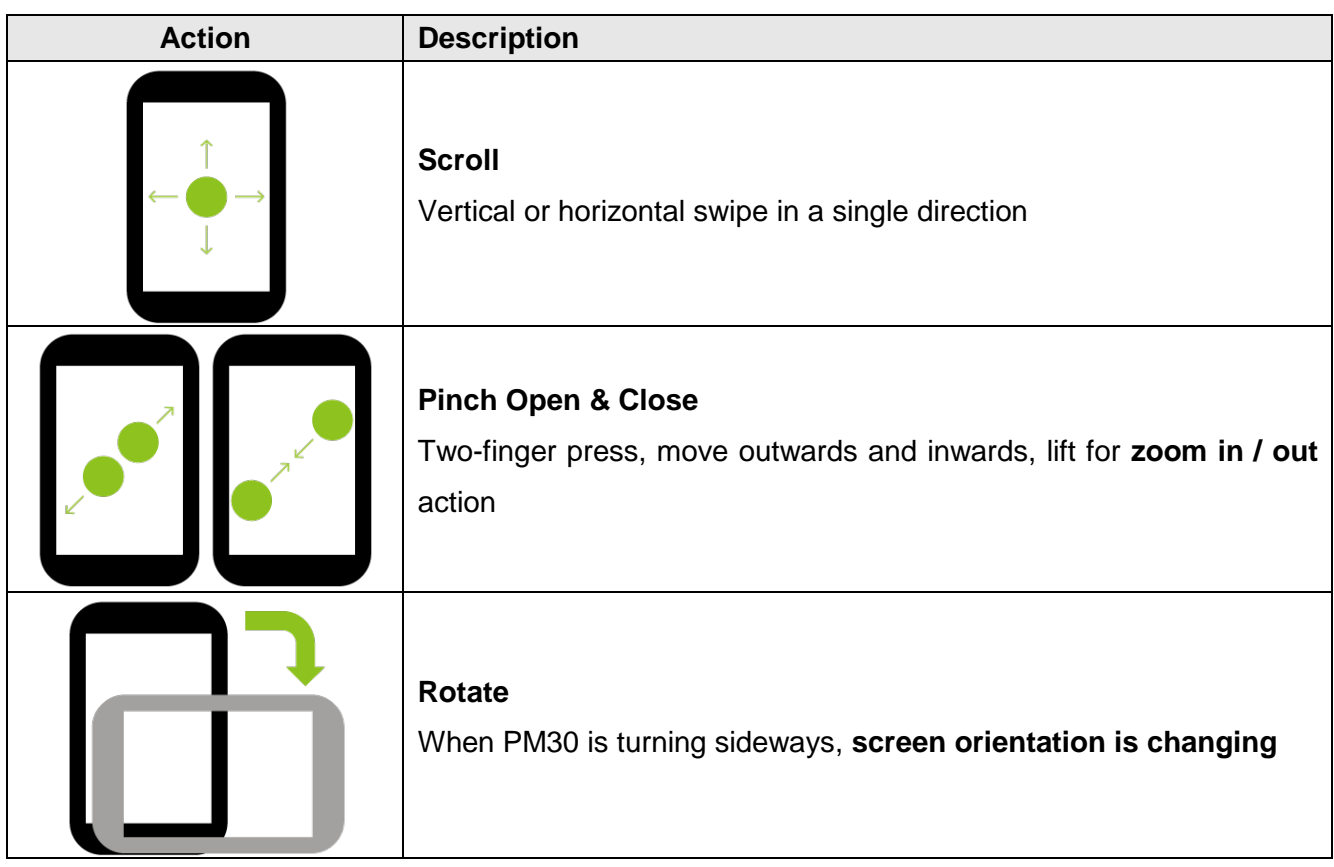

### <span id="page-20-0"></span>**System navigation**

#### **Navigation bar (Software Button)**

The navigation bar is enabled as a default, and it is located at the bottom of the screen. The recent app button, home button, and back button are placed on the bar in order.

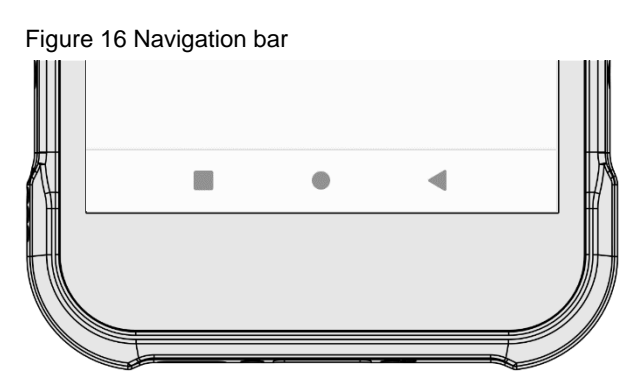

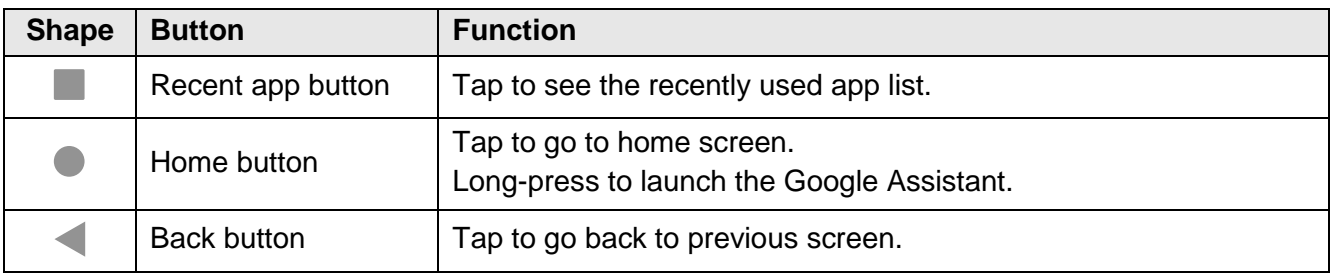

#### **Gesture Navigation**

If you are unfamiliar with the navigation bar or you want to see the screen with a wider screen, hide the navigation bar. The functions provided by the software buttons on the navigation bar can be used by using specific gestures.

To hide the navigation bar, navigate to **Setting > System > Gesture > System navigation** and change the setting to **Gesture navigation**. Then, the navigation bar will be hidden.

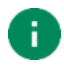

*Note: To use the navigation bar again, change the setting to 3-button navigation.*

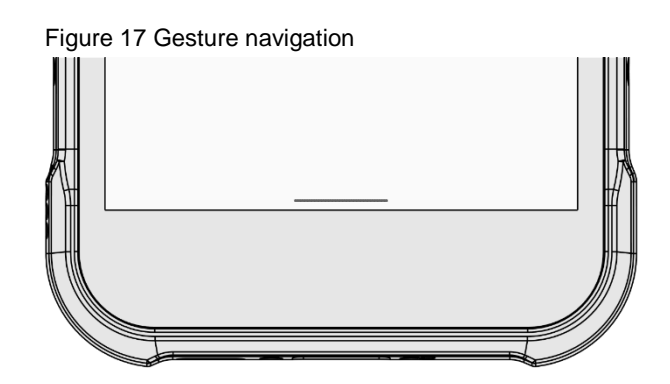

Find the gestures and matched function in the table below.

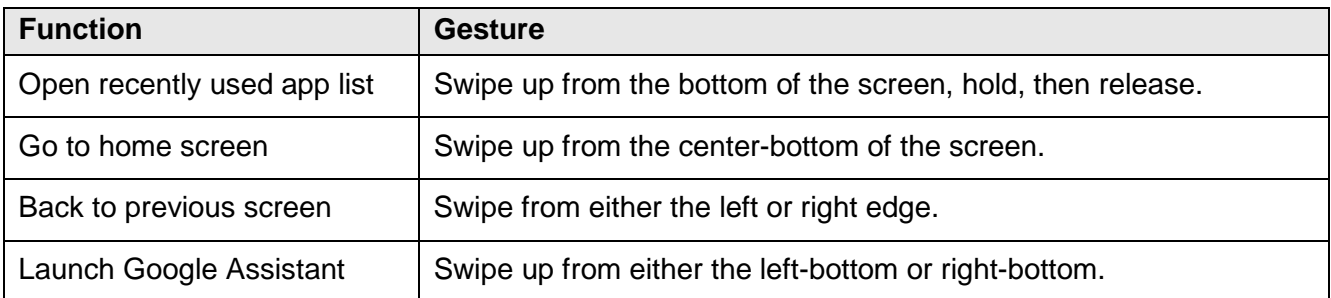

### <span id="page-22-1"></span><span id="page-22-0"></span>**Setup Wizard**

When PM75 starts very first time or boot after factory reset, Setup wizard is launched. Following the steps on the screen, set system language, Google account, Wi-Fi connection and copy the data, etc. Some settings can be skipped, but there may be restrictions on the use of system.

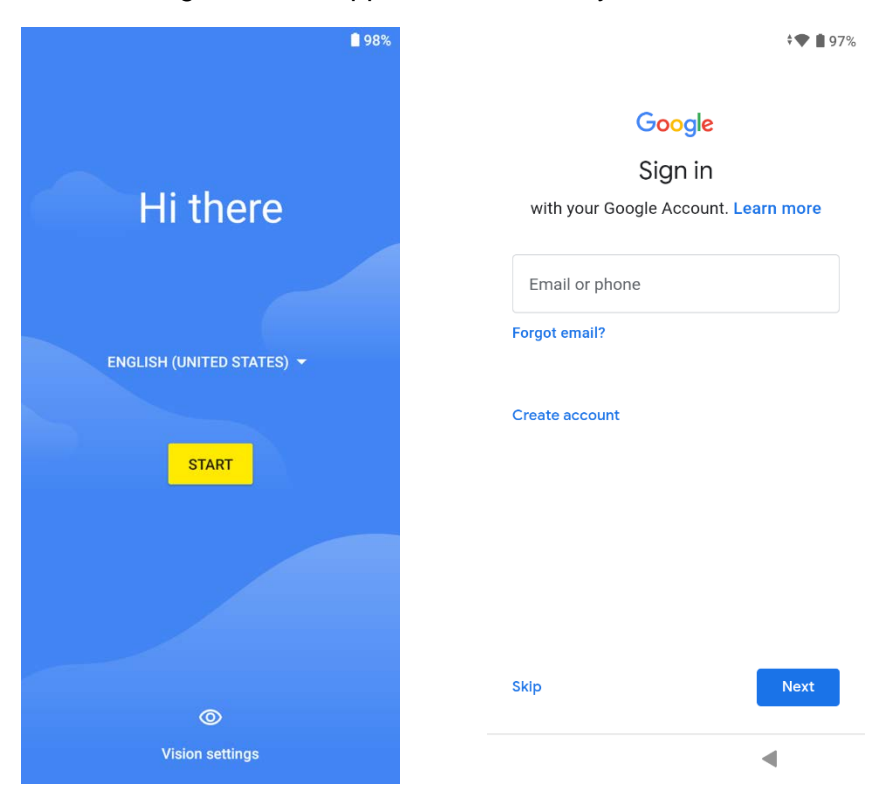

### <span id="page-23-0"></span>**Home Screen**

Home screen is a screen displayed after Setup wizard or pressing the Home button.

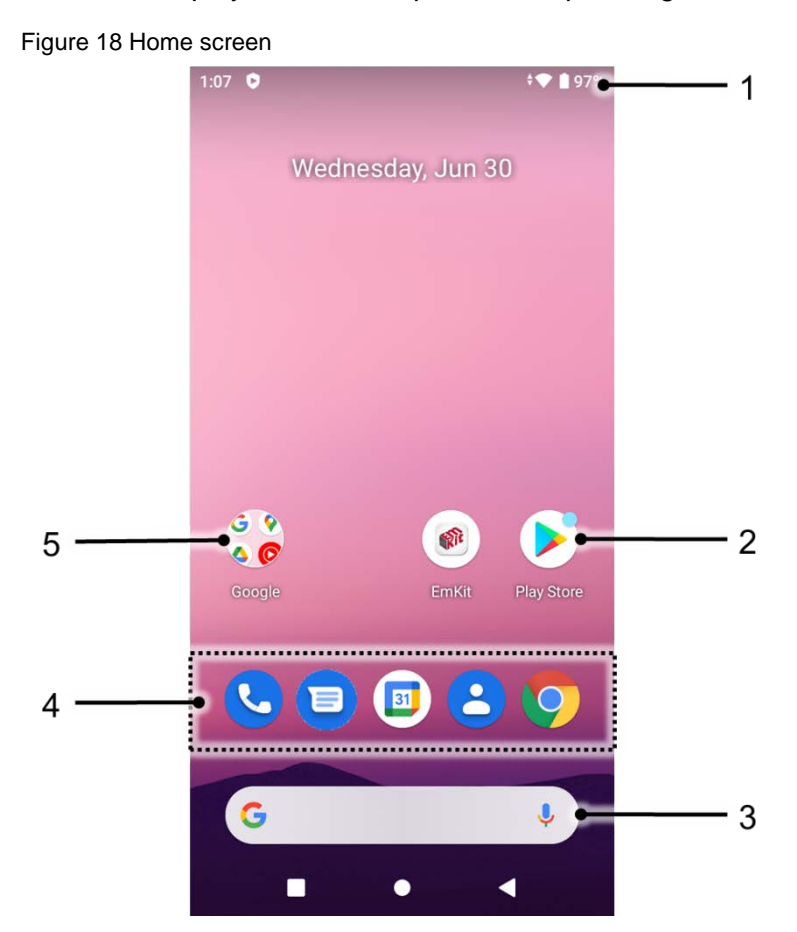

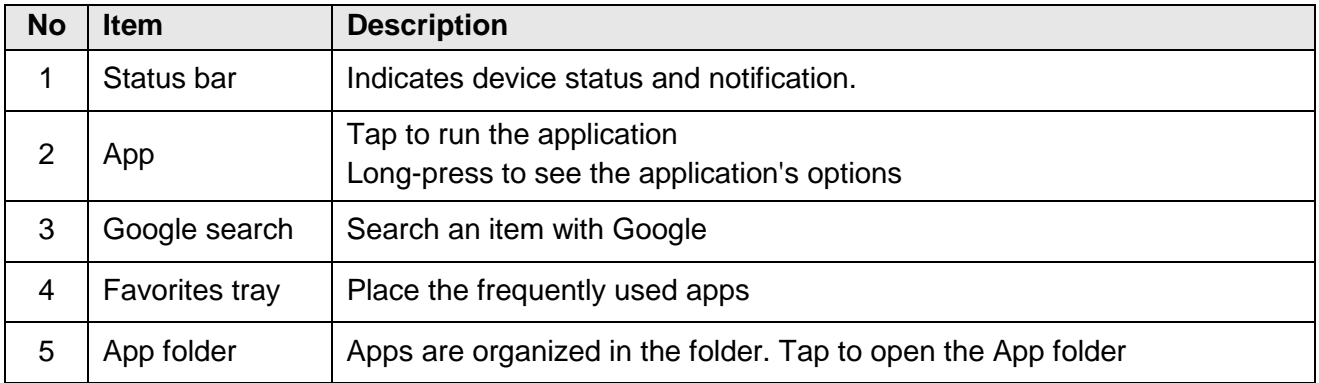

### <span id="page-24-0"></span>**Status bar**

Time, status icons, and notification icons are on the Status bar.

#### **Status icons**

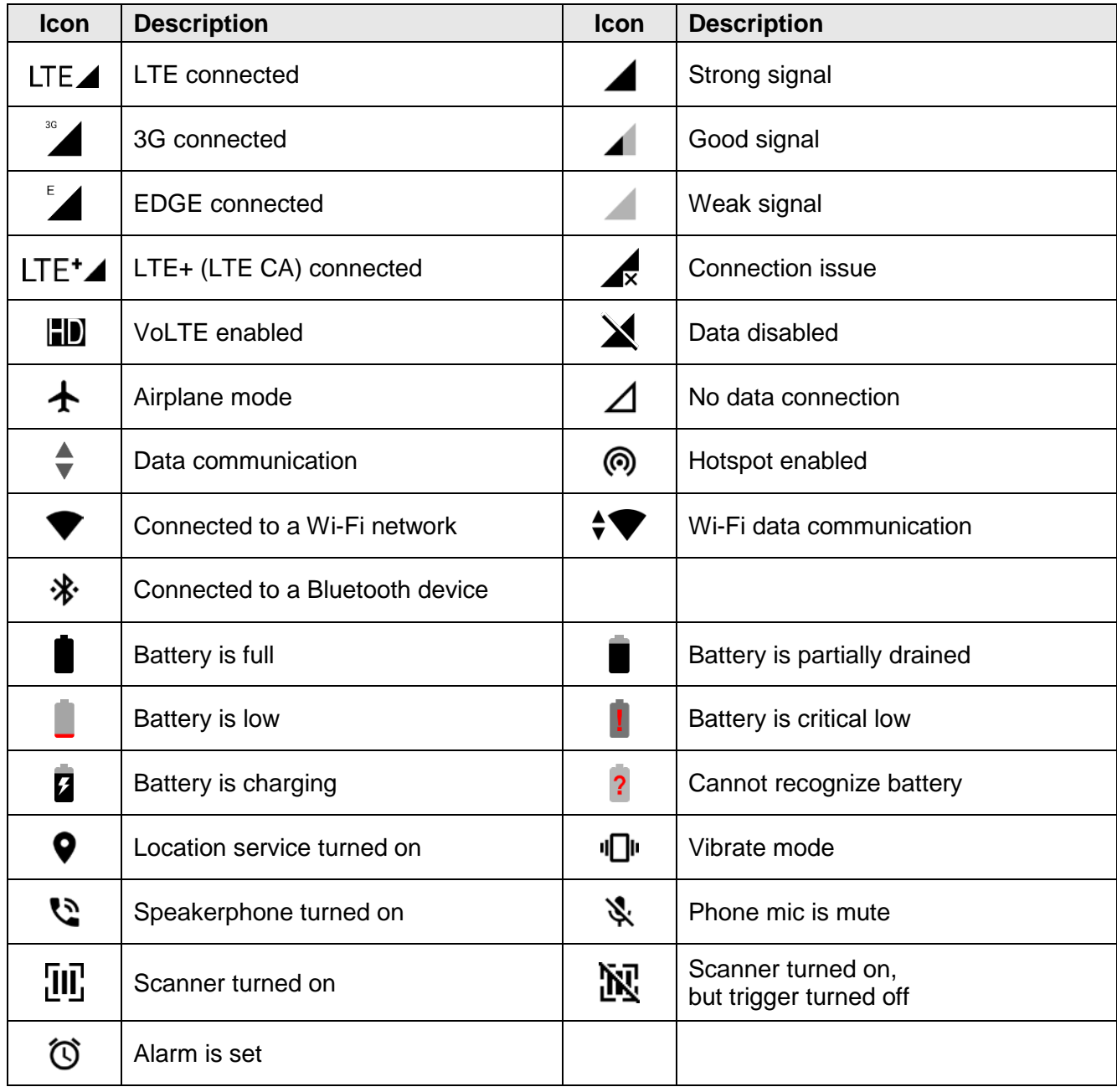

#### **Notification icons**

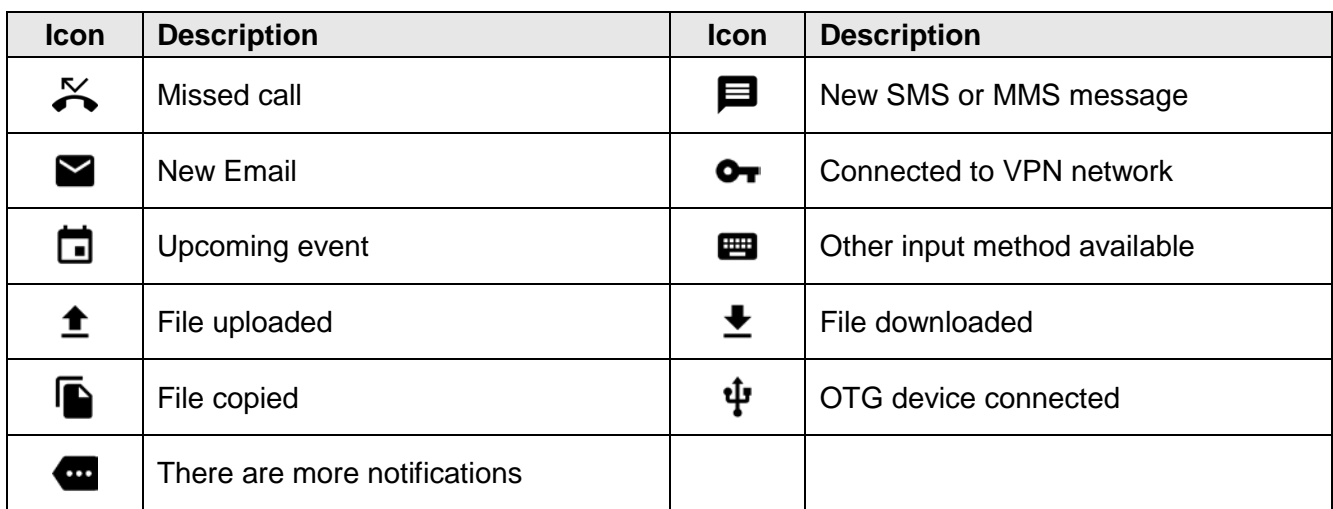

### <span id="page-25-0"></span>**Notification panel**

Notification panel displays a list of all notifications. Tap a notification to respond. To open the Notification panel, drag the Status bar down. To close the panel, swipe it up.

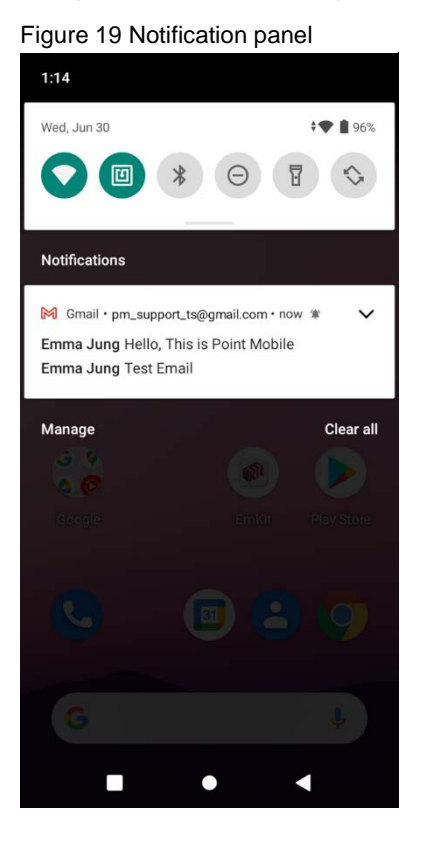

### <span id="page-26-0"></span>**Quick setting panel**

Quick setting panel contains some frequently used settings such as Wi-Fi, Bluetooth, etc. To use the Quick setting panel,

- 1. Open the Notification panel.
- 2. Drag down the Notification panel.
- 3. Tap a setting icon to enable / disable the setting or long-press an icon to see more detail.

Figure 20 Quick setting panel

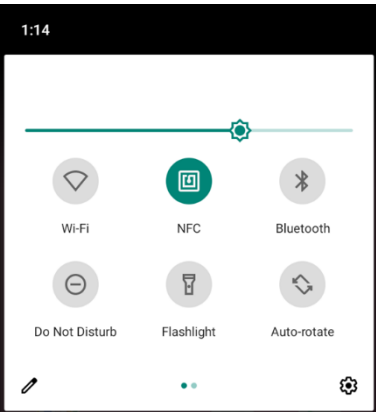

To edit the configuration of Quick settings panel,

- 1. Tap  $\triangle$  on the bottom of the panel.
- 2. By long-press and dragging the icon, customize the configuration of the panel.

### <span id="page-27-0"></span>**Apps & Widget**

#### **App folder**

To create the app folder, long-press an app icon and drag it to another app icon.

Figure 21 Create app folder

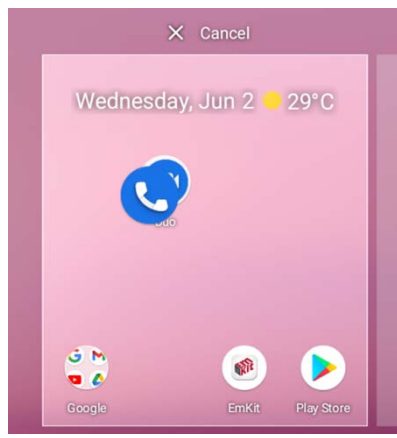

To change the folder name, tap the **Unnamed Folder** and input a new name.

Figure 22 Change app folder name

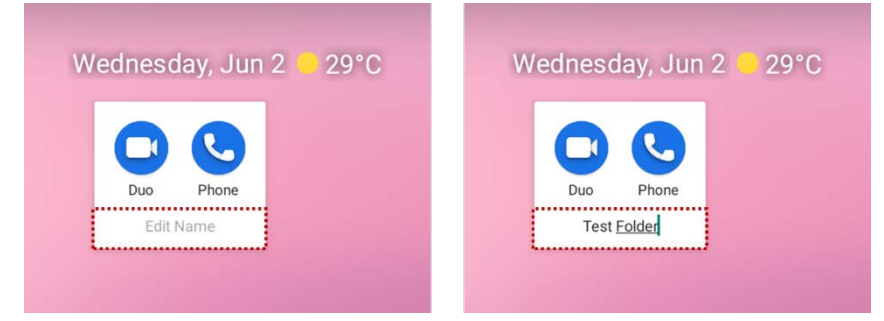

#### **App drawer**

All installed apps are listed alphabetically in App drawer.

- To open the App drawer, swipe up the Home screen.
- To close the App drawer, swipe down the Home screen.

Figure 23 App drawer

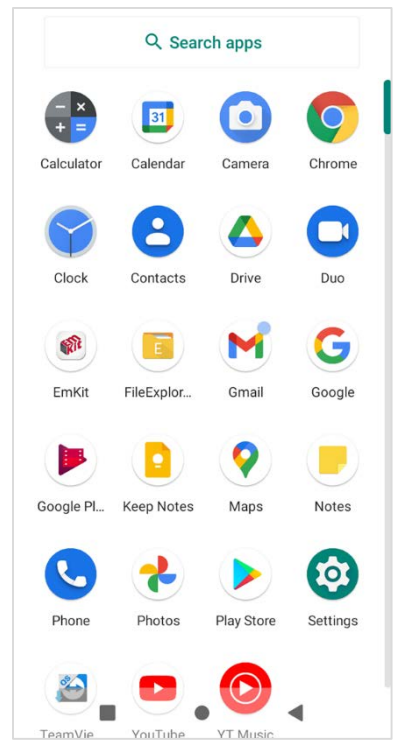

#### **Favorites tray**

To organize an app in the Favorites tray,

- 1. Long-press an app icon from the App drawer. Then, drag it slightly until the Home screen is shown.
- 2. Place the app icon in the Favorites tray.

Figure 24 Add an app to Favorites tray

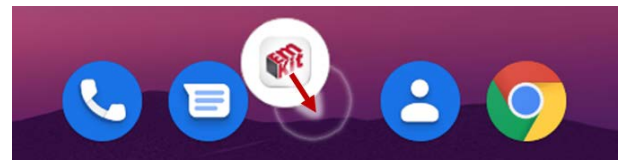

#### **Organize app in Home screen**

To organize an app in the Home screen,

- 1. Long-press an app icon from the App drawer. Then, drag it slightly until the Home screen is shown.
- 2. Place the app icon where you want.

(To cancel to place the app, drag it to **Cancel** area and release.)

Figure 25 Place app in Home screen

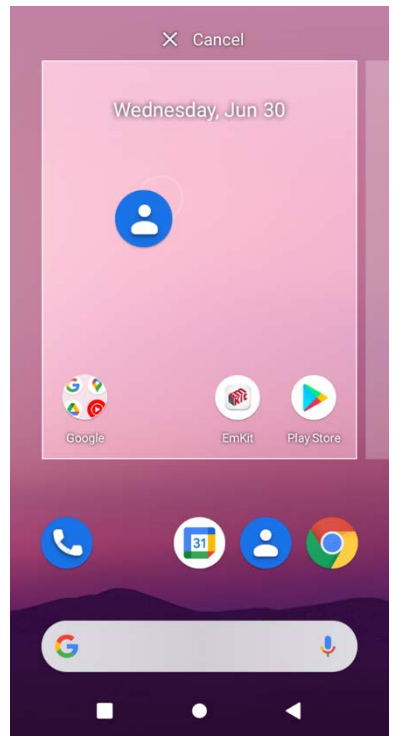

#### **Widget**

To add a widget in the Home screen,

- 1. Long-press the empty space of the Home screen.
- 2. In three menus, select **Widgets**.

Figure 26 Widget menus

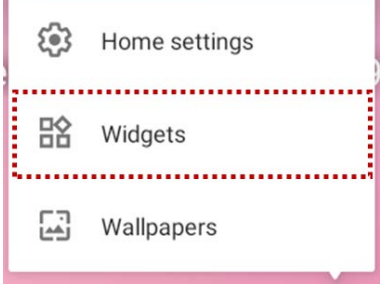

- 3. Among the list, tap and hold a widget you want to add.
- 4. Place the widget to the Home screen by dragging.

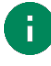

*Note: To remove an app or a widget from the Home screen, long-press and drag it to Remove area.*

Figure 27 Remove from Home screen

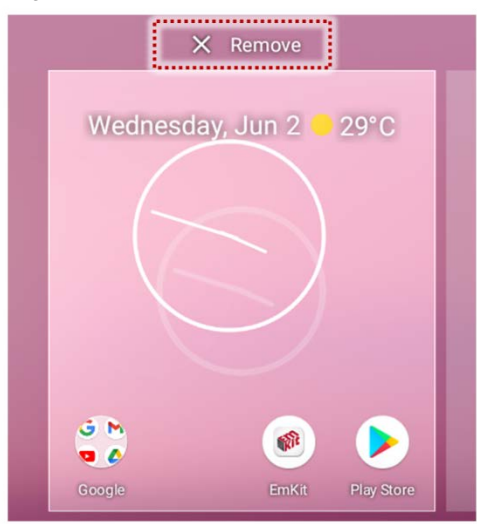

### <span id="page-31-0"></span>**Call**

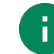

*Note: Calling is only available on LTE SKU (SKU3 ~ 6).*

To make or receive a phone call, SIM card is required. Insert SIM card to PM75 first regarding Install [SIM & SD card.](#page-9-0)

### <span id="page-31-1"></span>**Making a call**

- 1. Tap **Phone** from Home screen or App drawer.
- 2. Tap  $\begin{array}{|c|c|c|c|c|}\n\hline\n\text{#} & \text{to open a dialer.} \n\end{array}$
- 3. Input a phone number.

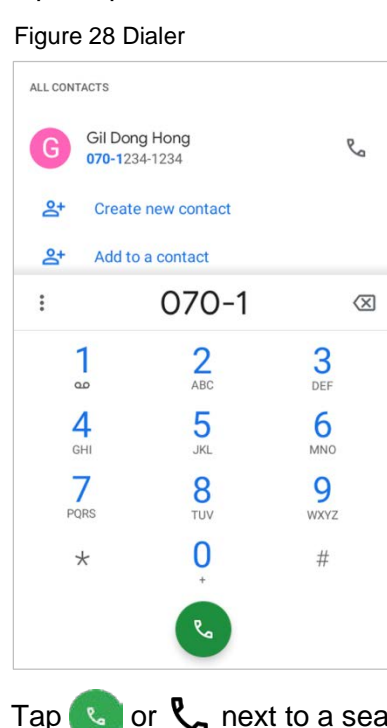

4. Tap  $\epsilon$  or  $\epsilon$  next to a searched number to make a call.

5. Control the Tap  $\leftrightarrow$  to hang up the phone.

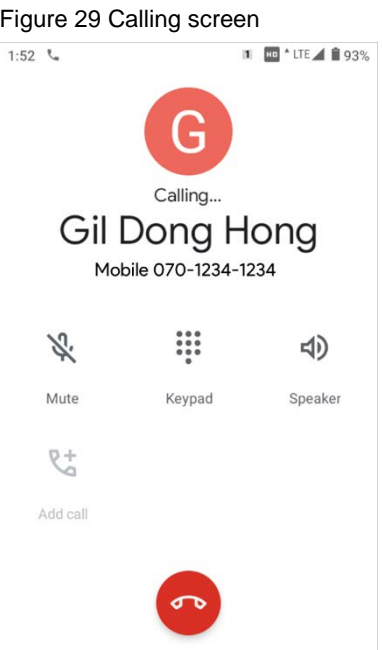

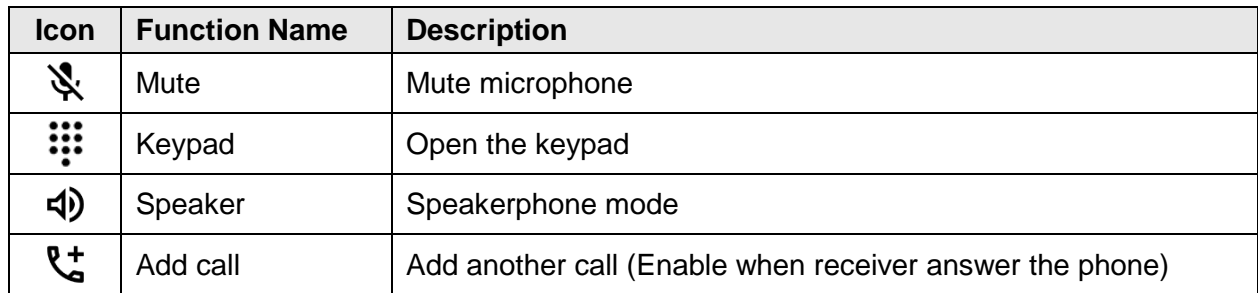

### <span id="page-33-0"></span>**Answering a call**

Check the caller's name and number and tap **ANSWER** button to answer the phone call. Or tap **DECLINE** button to decline the phone call.

Figure 30 Receiving call

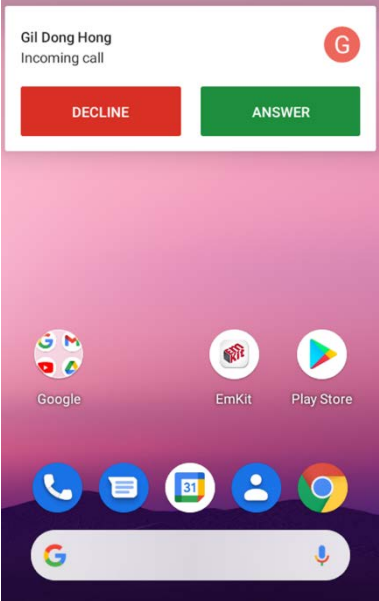

### <span id="page-34-0"></span>**Contacts**

#### <span id="page-34-1"></span>**Add a contact**

**Add a contact via dialer**

- 1. Navigate to dialer through Phone, and enter the number.
- 2. Tap **Create new contact** or **Add to a contact** to save the number.
- 3. Input additional information.
- 4. Tap **Save**.

#### **Add a contact via contacts app**

Navigate to **Contacts follo** from App drawer and tap **the languary contact.** 

Figure 31 Add new contact via Contacts

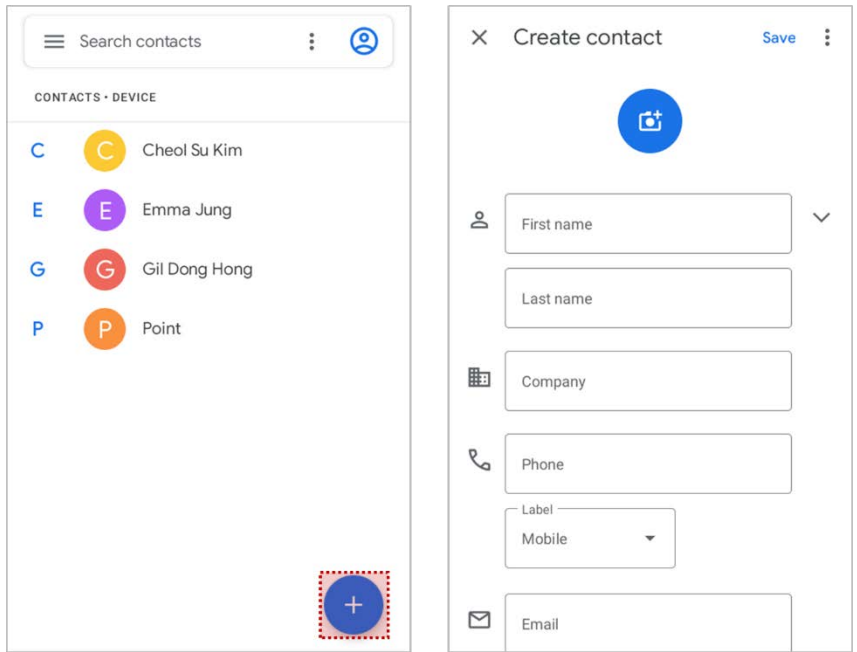

Enter the contact details and tap **Save**.

### <span id="page-35-0"></span>**Contact detail**

Select a contact from the list to find more detail information.

Figure 32 Contact detail

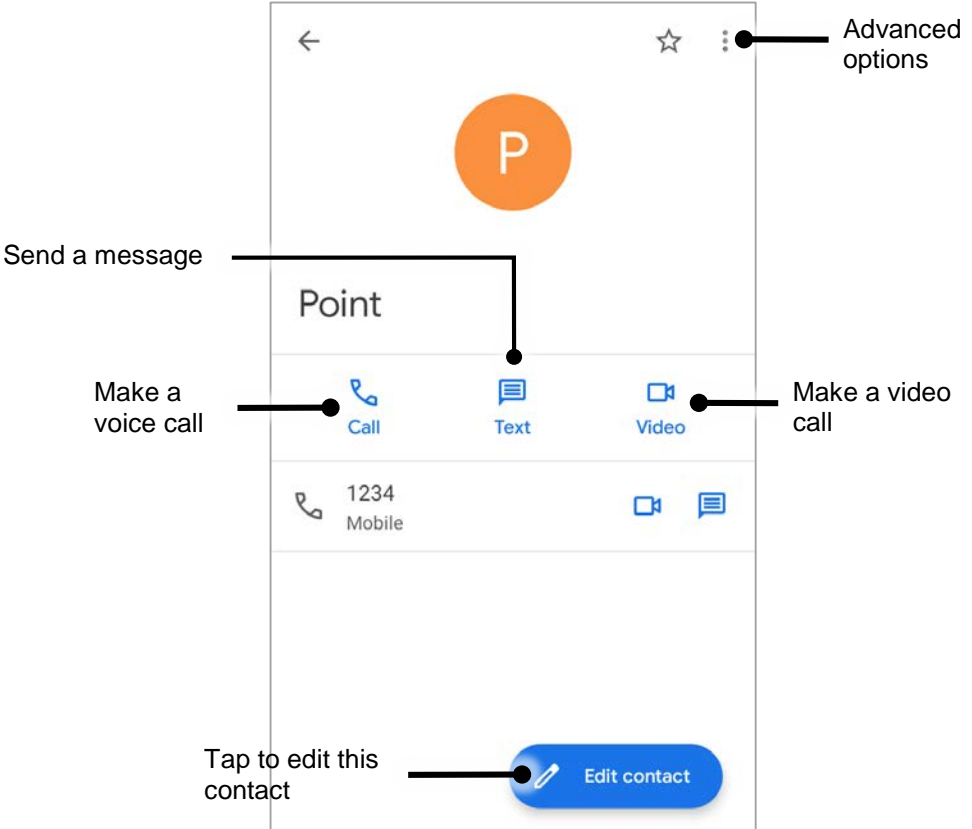

Tap  $\cdot$  to open advanced options such as delete, share, block, etc.

Figure 33 Contact advanced options

Delete Share Add to Home screen Set ringtone Route to voicemail **Block numbers** Help & feedback
### **Message**

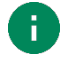

*Note: Message feature is only available on LTE SKU (SKU3 ~ 6). And it requires a SIM card.*

Send a message or find the received message through Message application  $\blacksquare$ .

- 1. Launch **Message F** from App drawer.
- 2. Tap **Start Chat** and type the receiver's name or phone number.

Figure 34 Message list

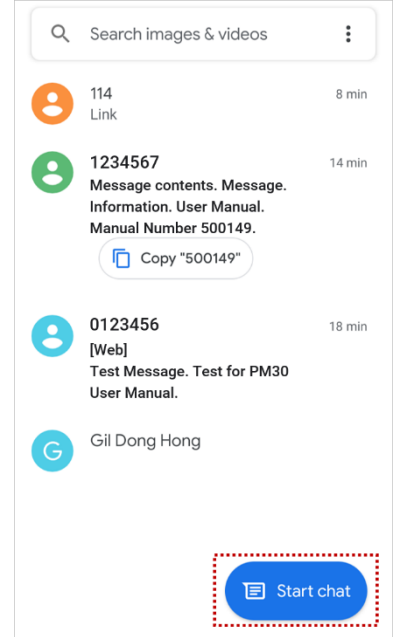

- 3. Input a message.
- 4. Tap  $\triangleright$  icon to send.

### **MTP Connection with PC**

To transfer the files with a PC, connect the device to the PC via USB cable first.

1. Drag down Status bar and tap **Android System** notification to change USB preference option. Figure 35 USB connection notification

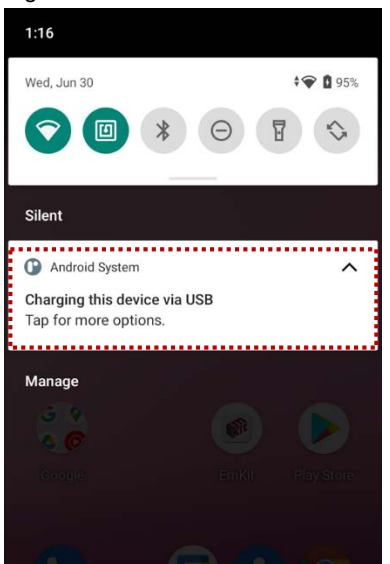

2. Change the option to **File Transfer** from **No data transfer**.

Figure 36 USB Preferences setting

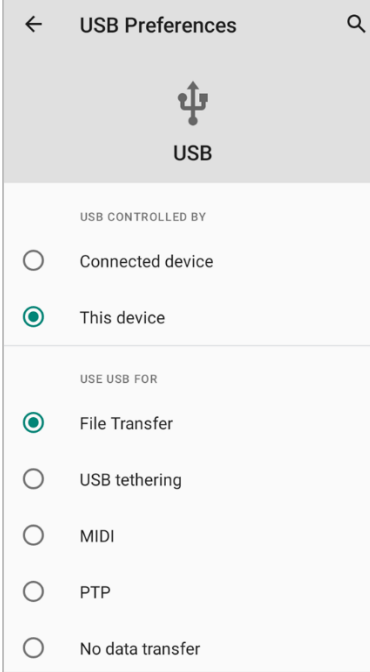

3. Now PC can recognize the connected device. Find PM75 device from file explorer of the PC.

Figure 37 File explorer on PC

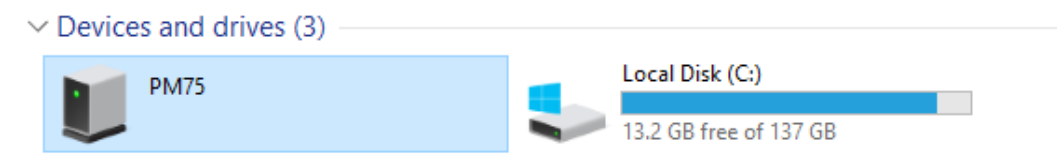

### **Manage the Files**

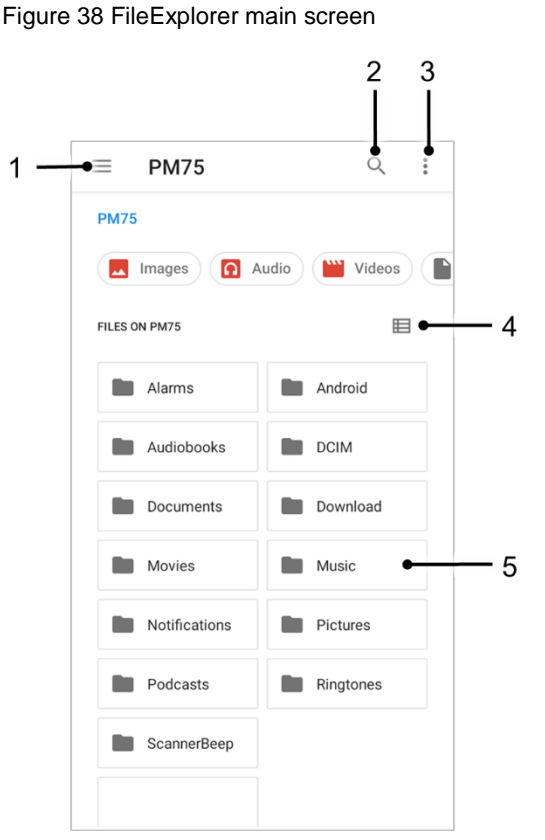

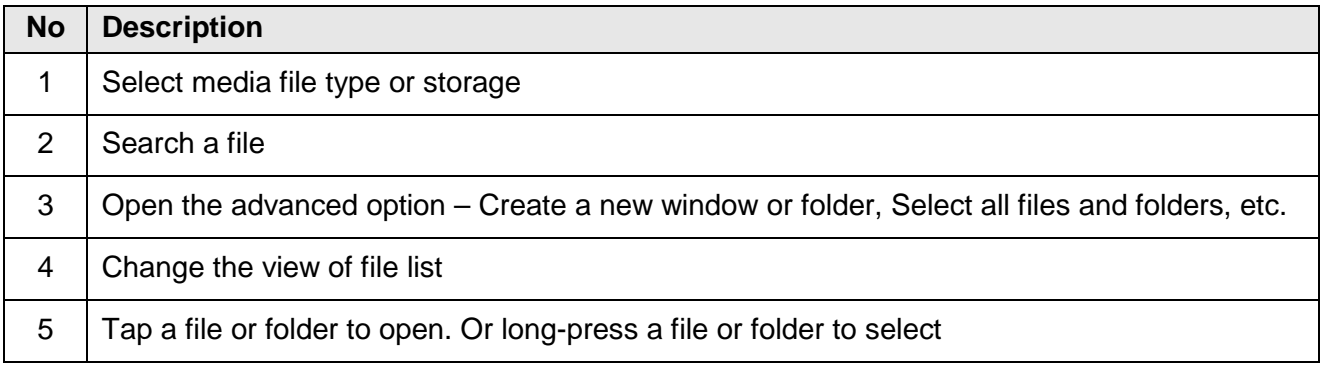

Long-press a file (folder) or tap the icon which is located beside of file name to select the file (folder).

Figure 39 FileExplorer screen when file selected

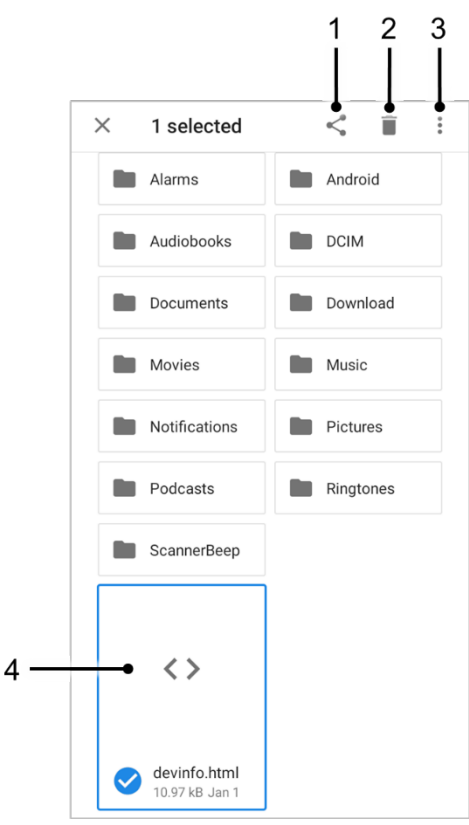

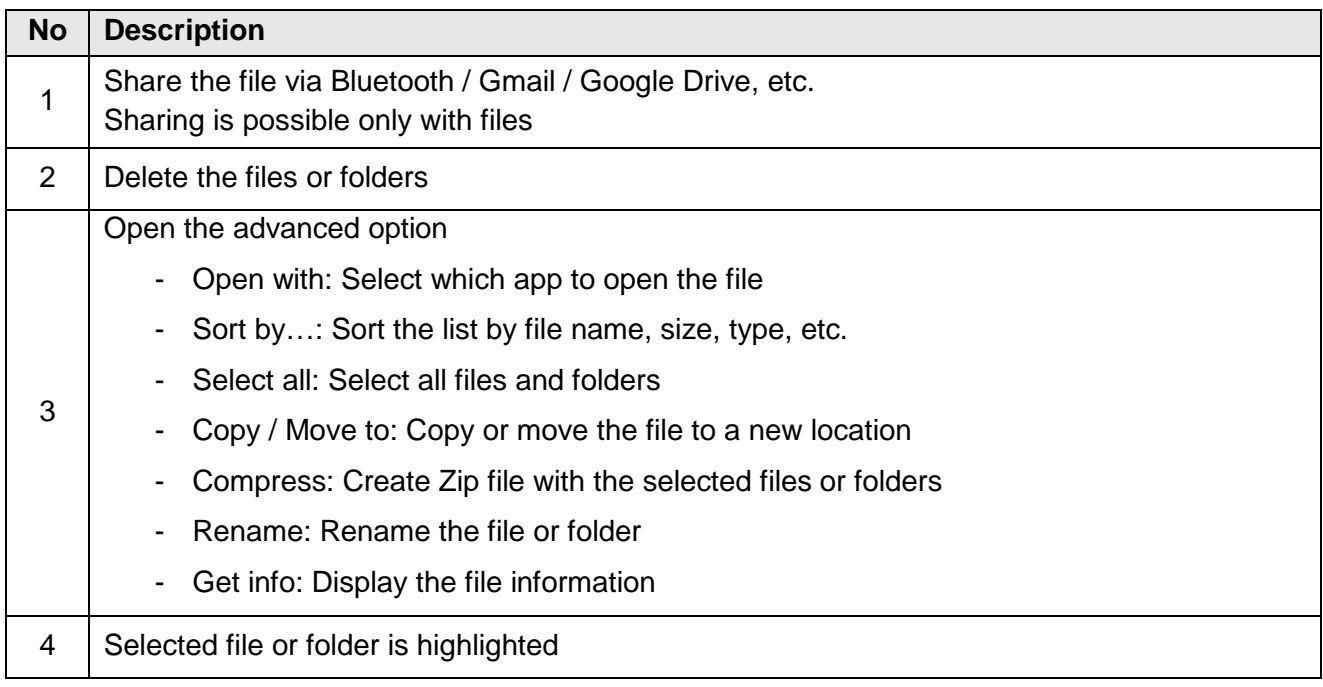

### **Lock the Screen**

Protect the device from unauthorized personnel by setting up the screen lock.

- 1. Navigate to **Settings <b>8** > Security **a**.
- 2. Tap **Screen lock**.

Figure 40 Screen lock

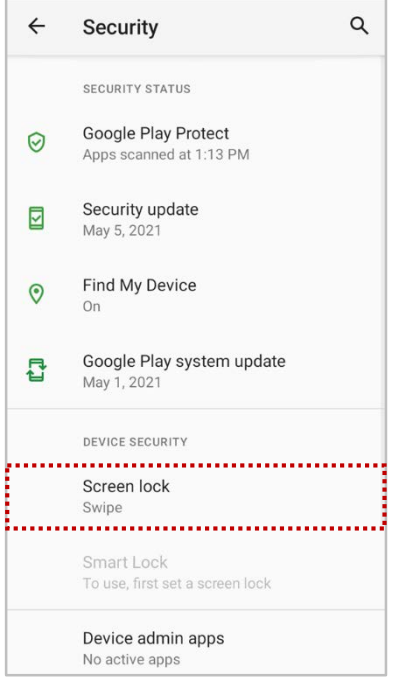

- 3. Choose a screen lock method.
	- None: Screen unlocks immediately
	- Swipe: Swipe the lock screen to unlock (Default)
	- Pattern: Draw a pattern to unlock
	- PIN: Input a PIN to unlock (At least 4 digits)
	- Password: Input a password to unlock (At least 4 characters)

### **Settings**

There are two ways to go to **Settings**:

- Open the App drawer and tap **Settings**
- Open the Quick setting panel and tap gear icon  $\odot$

### **Adjust display brightness**

To adjust the display brightness level,

Open Quick setting panel and adjust display brightness bar

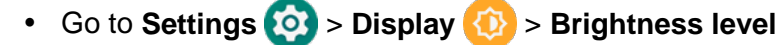

O

Figure 41 Normal brightness level Figure 42 High brightness level(higher than 80%)

O

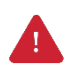

*Caution: Using high brightness levels for long periods may cause eye strain and increase battery consumption.*

### **Adjust sound**

To adjust sound volume, go to **Settings (O)** > **Sound (4)** and control the Media, Call, Ring, Alarm volume bars.

Figure 43 Volume bars

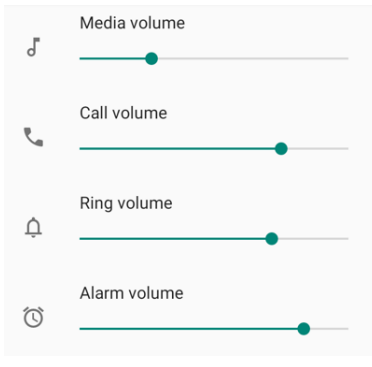

*Caution: Using high volume levels for long periods may cause ear strain and increase battery consumption.*

#### **Adjust font size**

If the font size of the screen is too small or too large, adjust the font size.

- 1. Go to **Settings** > **Display**
- 2. Tap **Advanced**
- 3. Tap **Font size**
- 4. Referring to the **Preview**, set the font size

Figure 44 Set font size

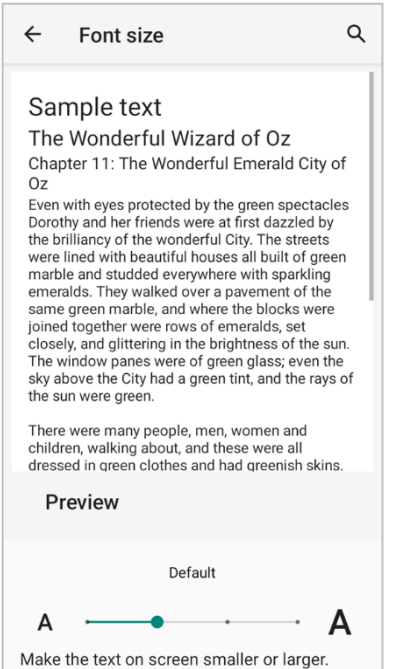

# **Using the Buttons**

### **Screenshot**

To take a screenshot, press and hold the power button and volume down button simultaneously. The screenshot image will be saved to **Pictures > Screenshots** folder in the internal storage.

### <span id="page-43-0"></span>**Program Buttons**

All buttons on the PM75 except power button can be optimized as you want. To map the button to other functions from default,

- 1. Navigate to **EmKit**  $\left(\frac{1}{2}\right)$  **> Program Buttons Fin**
- 2. Select a button from the list

Figure 45 Program buttons - button list

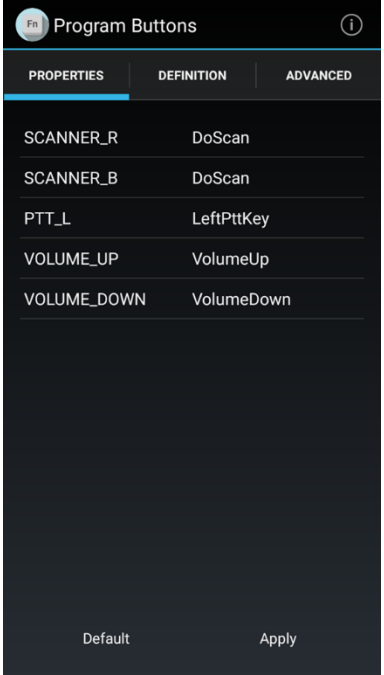

Refer to the figure indicating button code name in the next page.

# **Using the Buttons**

Figure 46 PM75 button code name $\overline{\phantom{1}}$  $\sigma$ VOLUME\_UP VOLUME\_DOWN PTT\_L SCANNER\_R *Note: SCANNER\_B: Trigger button on the gun handle.*

- 3. Choose one function you want to remap
- 4. Tap **OK**
- 5. After changing all key mapping, tap **Apply** to save the changes

### **Camera**

PM75 has rear camera. To use the camera, open App drawer and tap Camera application  $\Box$ .

[Figure 47](#page-45-0) is a main screen of Camera application, and [Figure 48](#page-45-1) is a screen that is displayed when you swipe the screen to right.

<span id="page-45-1"></span><span id="page-45-0"></span>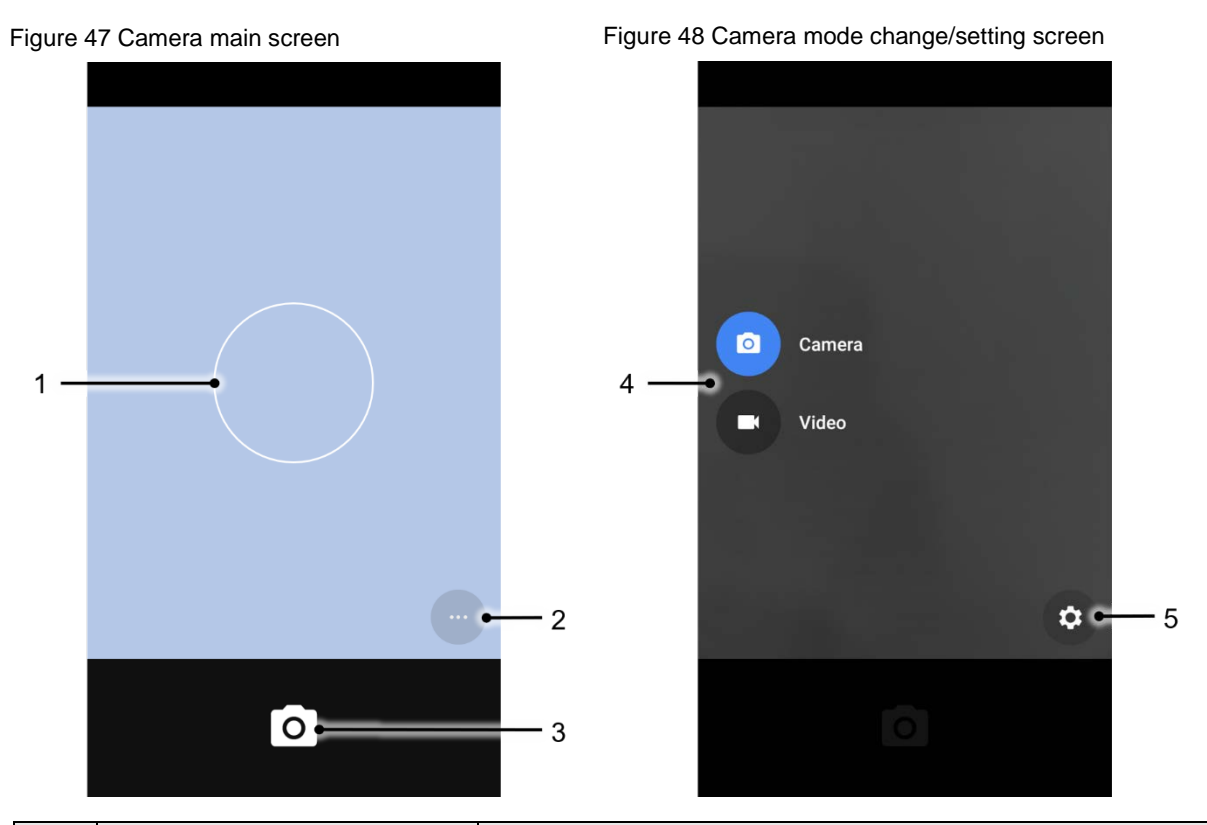

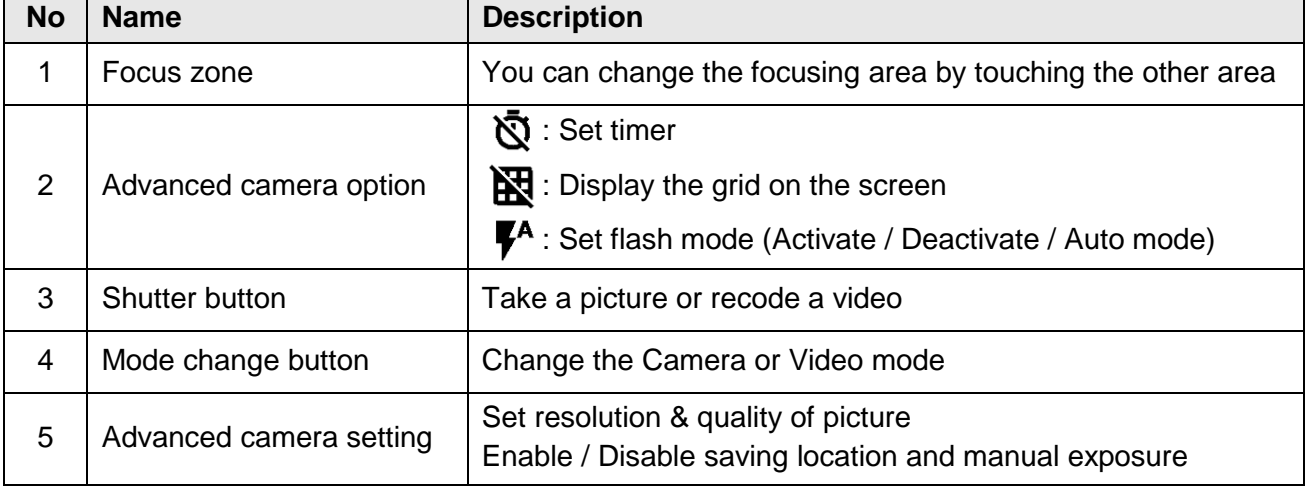

Scanner is placed on the top of the PM75. Optimize the scanner settings for working environment and improve the efficiency.

Figure 49 PM75 scanner location

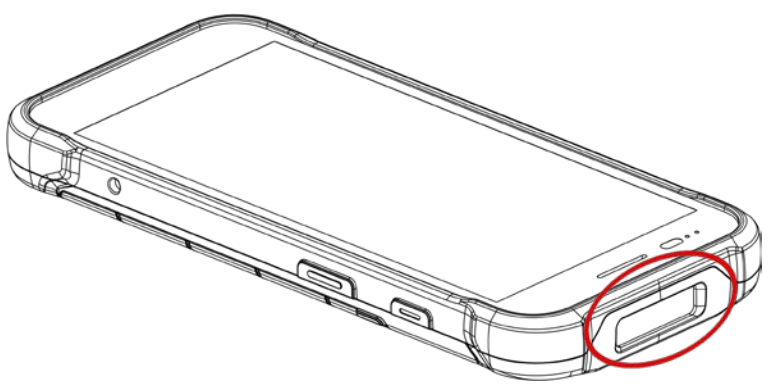

### **Turn on / off the Scanner**

The scanner is turned off by default. To turn on the scanner, follow the steps.

- 1. Go to **EmKit with or Settings or and tap ScanSettings.**
- 2. Tap toggle button to turn on/off the barcode scanner.

Check if the scanner icon ( $\begin{bmatrix} 1 & 1 \\ 0 & 1 \end{bmatrix}$ ) is placed on Status b

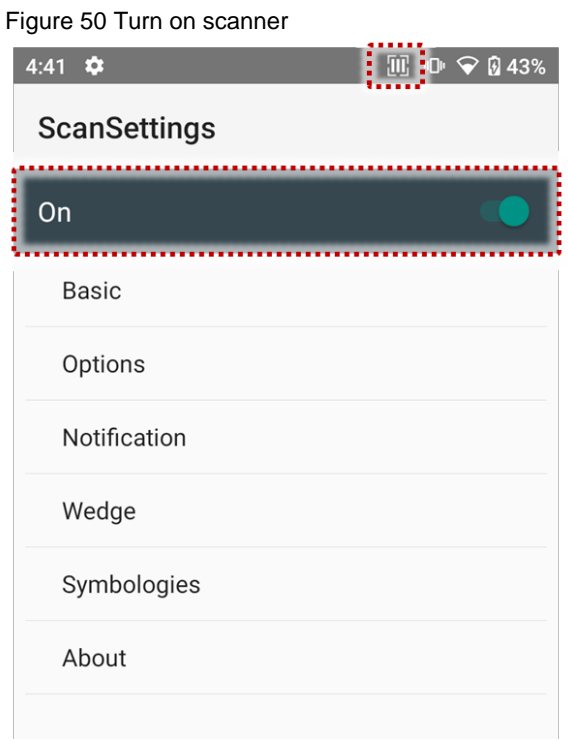

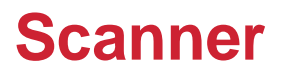

### **ScanSettings**

When the scanner is turned on, scanner setting menus will be displayed. **ScanSettings** consists of

- Basic
- Options
- Notification
- Wedge
- Symbologies
- About

#### **Basic**

Control the scanning options and wedge mode options.

- 1. Scanning
	- Change the scanner's trigger timeout and set Auto scan & Continuous scan.
	- Enable or disable the TouchScan, which is a software scanner button. Place a scan icon in any position and tap the icon to read a barcode.

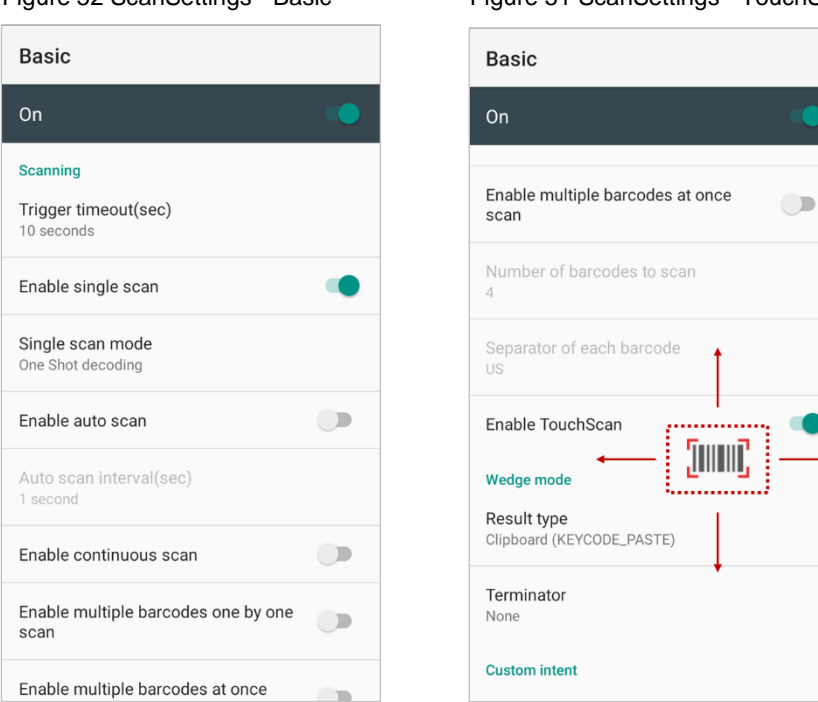

Figure 52 ScanSettings - Basic Figure 51 ScanSettings - TouchScan

- 2. Wedge mode
	- Change the result type of decoded data among the below list.
		- User Message
		- Keyboard Event
		- Clipboard (KEYCODE\_PASTE)
		- Clipboard  $(CtrI + V)$
		- Intent Broadcast
		- Custom Intent
	- Set Terminator as,
		- None
		- Space
		- Tab
		- LF
		- Tap & LF

#### **Options**

- Enable / Disable the center window, Aimer, Illumination.
- Set Decode mode & Power save mode.

Figure 53 ScanSettings - Options

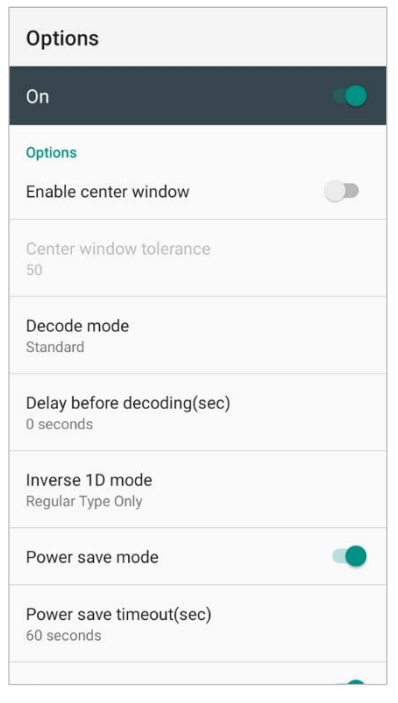

### **Notification**

Control the beep sound, LED and vibration option.

Figure 54 ScanSettings - Notification

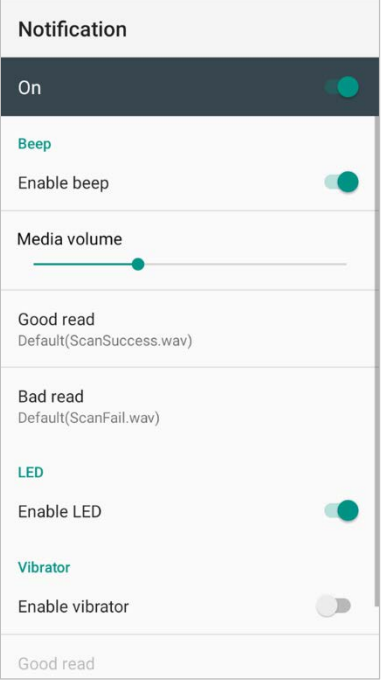

### **Wedge**

Set below items in Wedge settings

- Barcode ID
- Aim ID
- Group separator
- Prefix
- Suffix
- Character set
- Extended Wedge

#### Figure 55 ScanSettings - Wedge

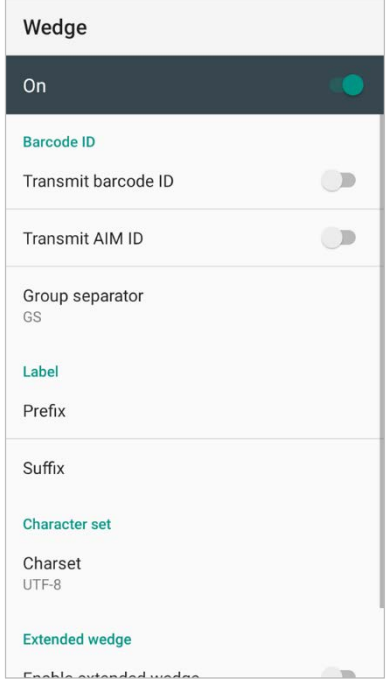

#### **Extended wedge**

PM75 supports Extended wedge that allows to edit the decoded data. Tap **Enable extended wedge** toggle switch and then set a rule in **Configuration extended wedge**.

Figure 56 ScanSettings - Extended wedge

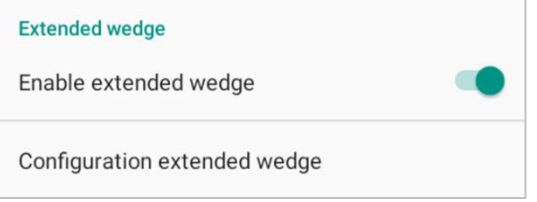

For example, make a rule that add a string "*Point Mobile*" at the start of decoded data whenever decoding CODE128.

1. Tap **Style** (1) and select **Condition** (2).

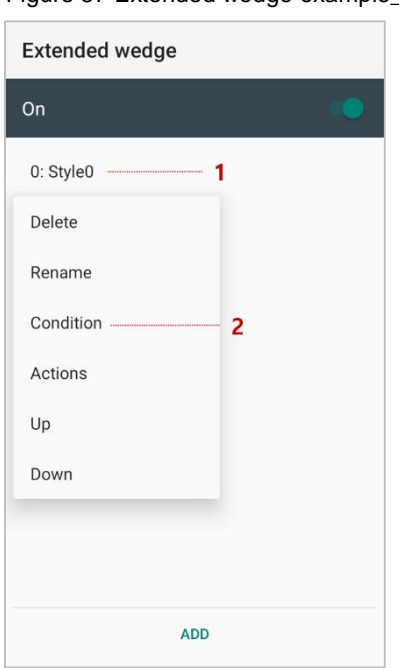

Figure 57 Extended wedge example\_1

#### 2. Tap **Symbologies** and select **CODE128** among the symbologies.

Figure 58 Extended wedge example\_2

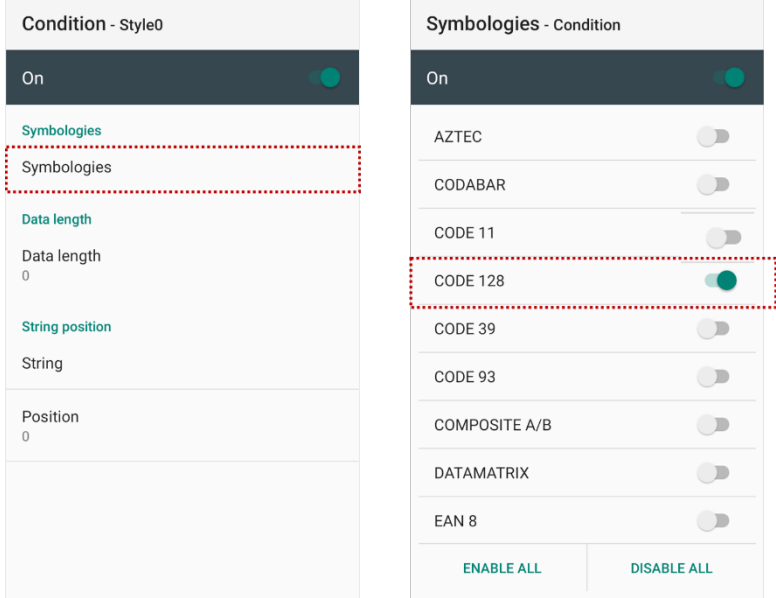

3. Tap **Style** (1) and select **Actions** (2).

Figure 59 Extended wedge example\_3

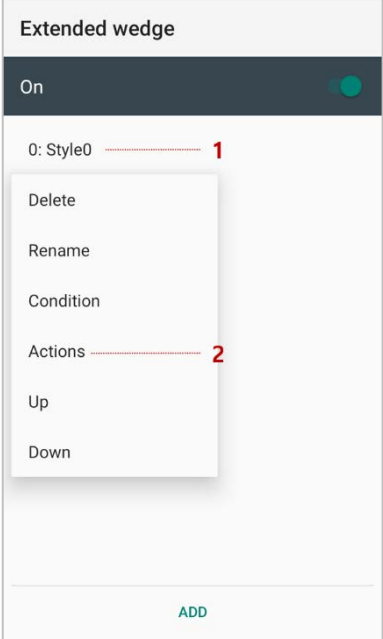

4. Tap **ADD** and select **Move to start** to point the start of the decoded data.

Figure 60 Extended wedge example\_4

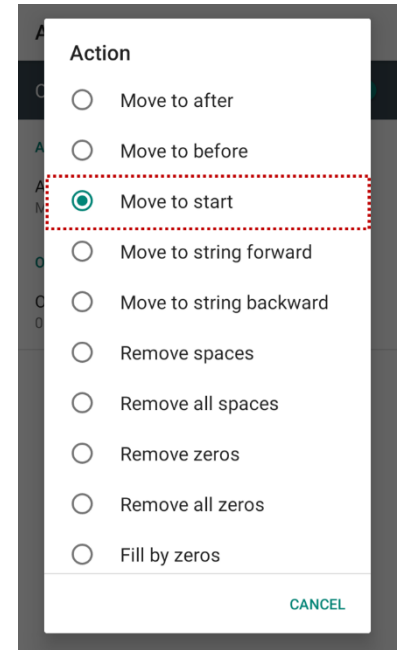

5. Add another action of which action type is Send string. Set value as "*Point Mobile*". Figure 61 Extended wedge example\_5

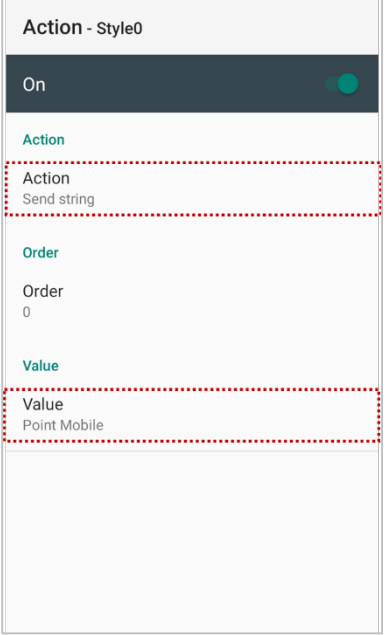

6. "*Point Mobile*" string will be added to decoded CODE128 data.

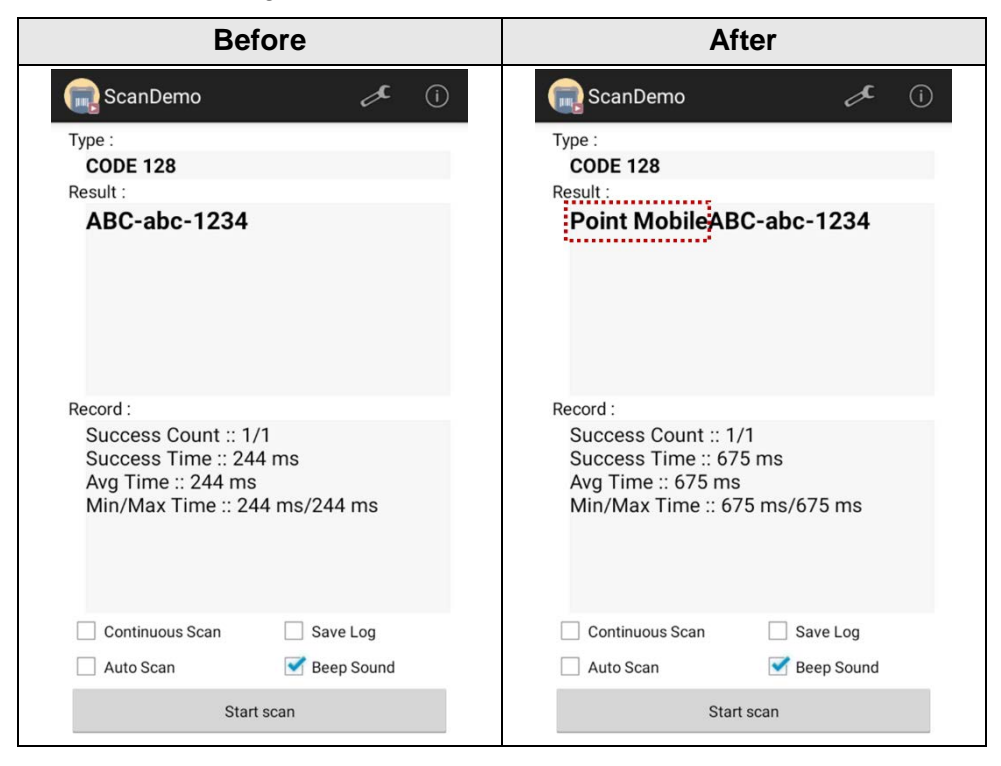

### **Symbologies**

Enable or disable the specific symbology or set detail options. By tapping each symbology name to access detail options.

Figure 62 ScanSettings - Symbologies

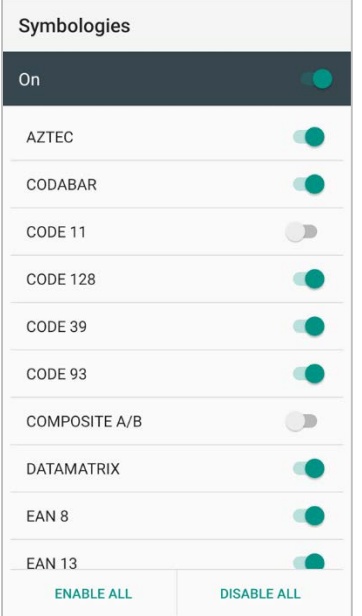

### **About**

Find the scanner information or restore the scanner settings to default.

Figure 63 ScanSettings - About

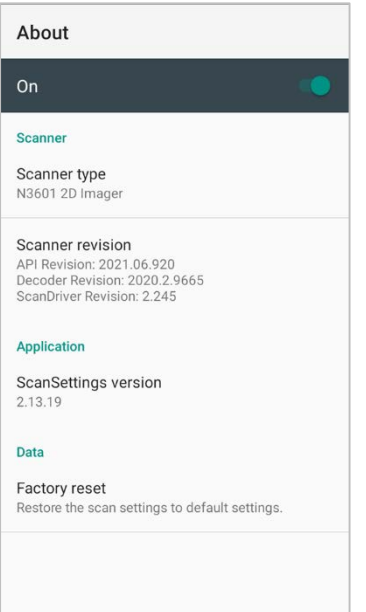

### **Scan a Barcode**

Point the scanner at the barcode and press a scan button on the PM75. If another button is set as scan trigger using Program buttons (Refer to [Use the Buttons –](#page-43-0) Program buttons), it can trigger the scan action, too.

Figure 64 PM75 default scan button

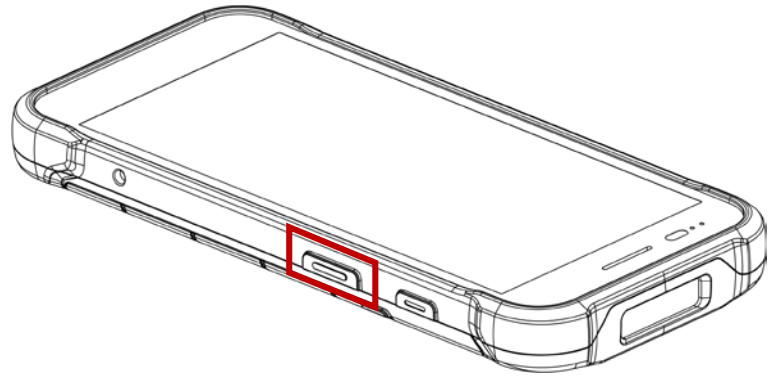

### **N3601 Scanner SKU (SKU1 ~ 4)**

Center the green dot aimer over the barcode. The entire barcode must be inside the illumination square.

Figure 65 Aiming barcode (N3601)

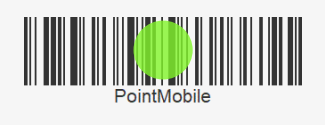

### **N6603 Scanner SKU (SKU5, 6)**

Center the cross-hair laser aimer over the barcode. The entire barcode must be inside the illumination square.

Figure 66 Aiming barcode (N6603)

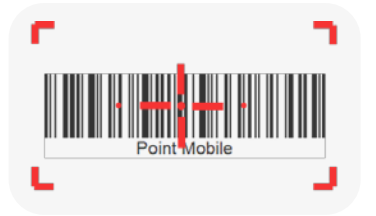

### **ScanDemo**

Using Scan Demo app, demonstrate the scanning feature.

- 1. Execute **EmKit**  $\hat{M}$  > **ScanDemo**
- 2. Scan a barcode by pressing the scan button on the device or tapping **Start scan** button on the screen.
- 3. Find scan result

Figure 67 ScanDemo

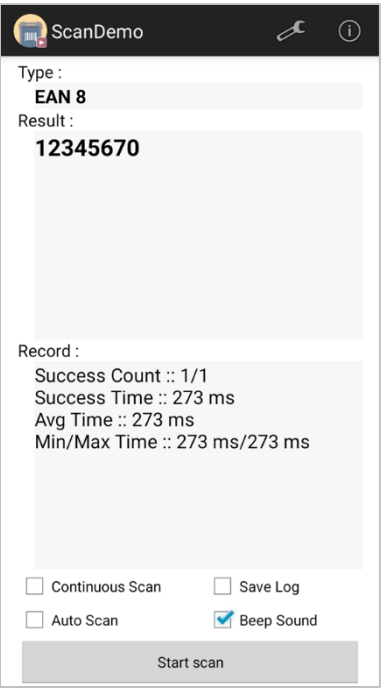

### **Mobile Network**

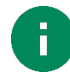

*Note: Mobile network is supported on PM75 LTE SKU (SKU 3 ~ 6) only. Check if your PM75 is LTE SKU.*

To connect mobile network, SIM card is required. Insert SIM card into PM75 first referring *Install SIM* [& SD card.](#page-9-0)

After inserting the SIM card, reboot the device. When network is connected, a network icon will be appeared on the status bar.

Figure 68 Mobile network icon

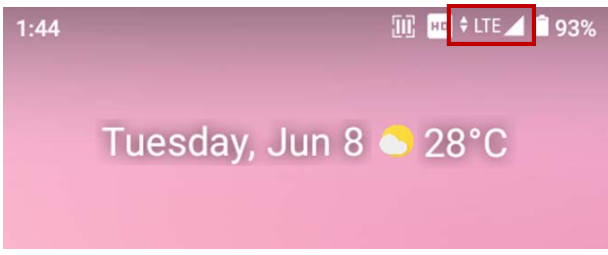

Find network information and adjust the network settings in **Settings 8** > **Network & internet** 

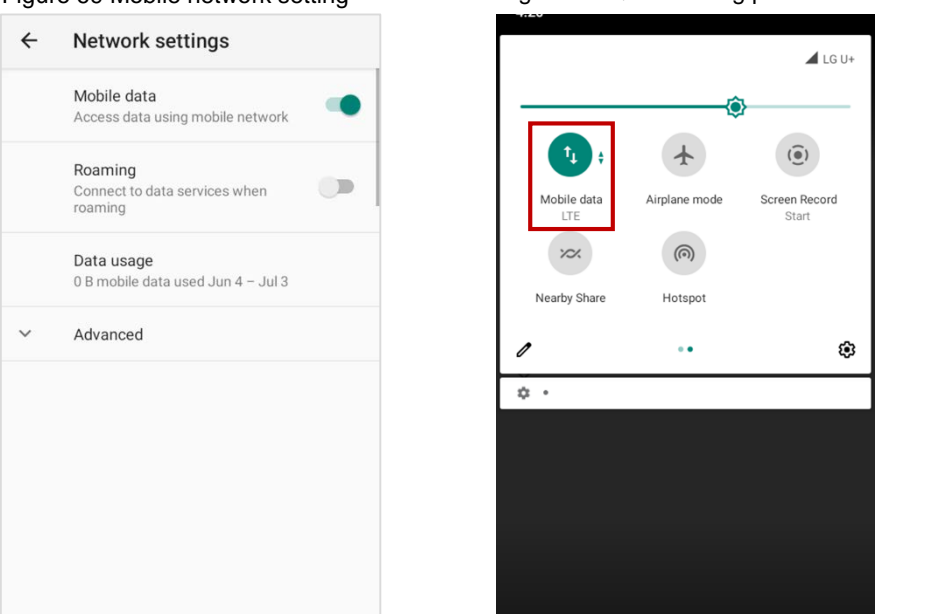

Figure 69 Mobile network setting Figure 70 Quick setting panel - mobile network

This setting menu can also be accessed by long-press the Mobile data icon in Quick setting panel.

### **Wi-Fi**

To turn on and connect a Wi-Fi,

- 1. Go to **Settings**  $\{ \bullet \}$  **> Network & internet**  $\{ \bullet \}$  **> Wi-Fi.**
- 2. Tap toggle button to enable Wi-Fi.
- 3. Device searches for nearby Wi-Fi signals and lists them in order of signal strength.
- 4. Select a Wi-Fi SSID to connect.
- 5. The message **Connected** under the SSID means the device complete to connect to the Wi-Fi.

Figure 71 Wi-Fi connected

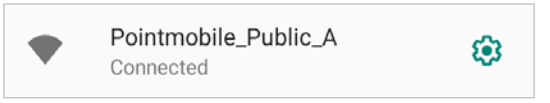

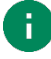

*Note: There are Open Wi-Fi network and Secured Wi-Fi network. You can tell those apart by lock icon ( ) in the nearby Wi-Fi list.* 

*To connect the secured Wi-Fi network, you need to enter the password.*

Figure 72 Open Wi-Fi Network

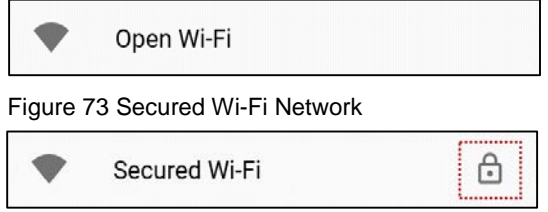

If there is a saved Wi-Fi network, simply turn on the Wi-Fi through the Quick setting panel. The saved network will be connected automatically.

Figure 74 Wi-Fi in Quick setting panel

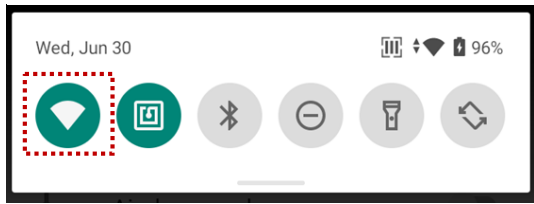

### **Bluetooth**

### **Turn on / off**

Bluetooth is turned off as default. There are two ways to turn on the Bluetooth,

- Open quick setting panel and enable Bluetooth  $\frac{1}{2}$ 

Figure 75 Bluetooth in Quick setting panel

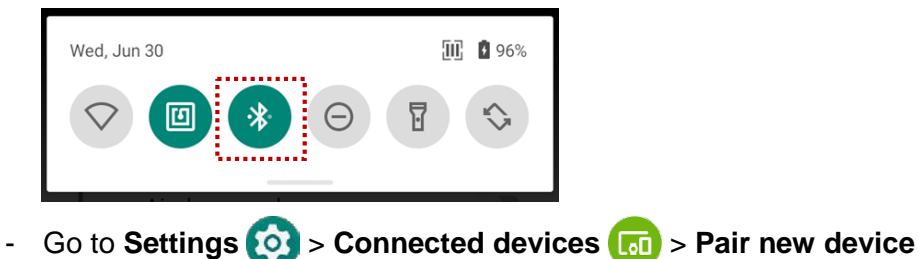

### **Pair and Connect**

Bluetooth is turned off as default. To turn on the Bluetooth and connect with a new device,

- 1. Go to **Settings <b>Co** > Connected devices **(a)**.
- 2. Tap **Pair new device.**

(Bluetooth will be turned on automatically)

- 3. Select the device you want to pair among **Available devices** list.
	- Figure 76 Bluetooth available devices

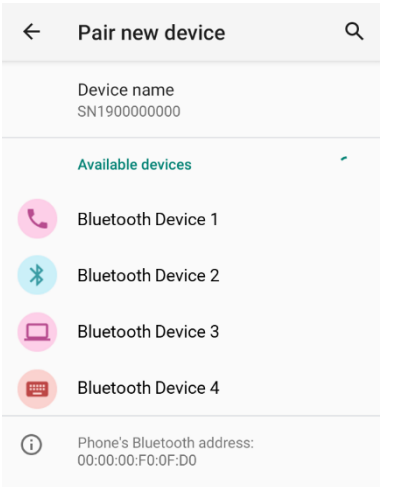

4. Follow instructions on the screen (Pairing code or pairing confirmation dialog) and tap **PAIR.**

5. When the connection is succeeded, the connected device name is listed in **CURRENTLY** 

#### **CONNECTED**

Figure 77 Bluetooth currently connected

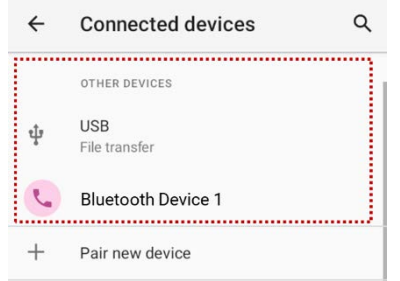

To connect a device previously connected, select the device name from the **PREVIOUSLY** 

#### **CONNECTED DEVICES** list.

Figure 78 Previously connected devices

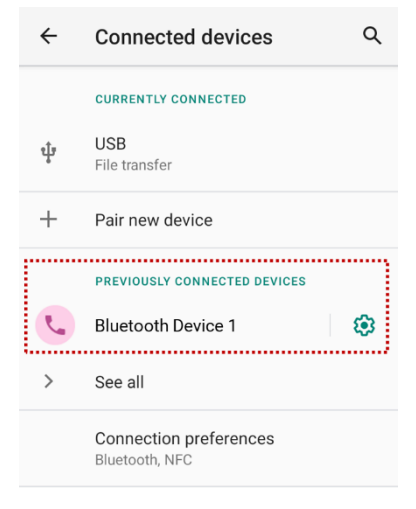

#### **Unpair and Disconnect**

To unpair the device, select the name of the device you want to unpair from **CURRENTLY CONNECTED** list and tap **FORGET** .

Or tap **DISCONNECT** X to disconnect only and not unpair.

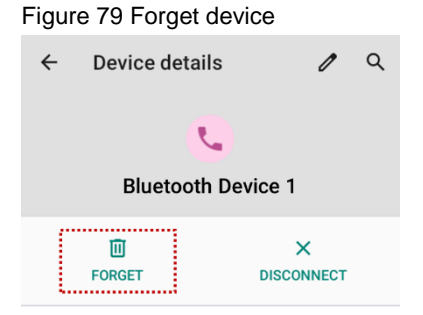

#### **Change the Bluetooth device details**

Select a device name from **CURRENTLY CONNECTED** or tap @ icon next to the device name from **PREVIOUSLY CONNECTED DEVICES list.** 

If no devices are listed under the **PREVIOUSLY CONNECTED DEVICES**, tap **See all**.

Figure 80 Bluetooth device detail

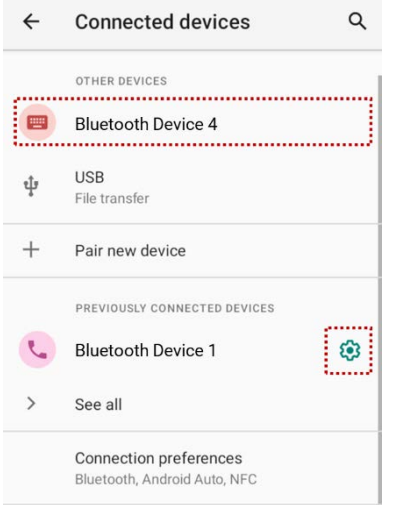

- To change the device's name, tap  $\gg$  on the top of the screen
- Turn other settings on or off (Available on some devices)

### **NFC**

NFC feature is enabled by default. But if NFC does not work, make sure the NFC  $\boxed{0}$  is enabled from the Quick setting panel.

Figure 81 Turn on NFC in Quick setting panel

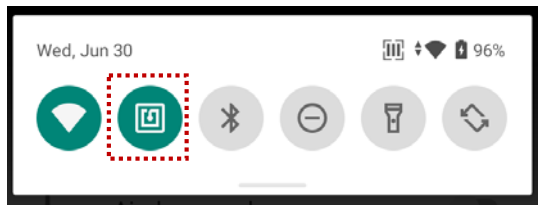

PM75's NFC antenna is located on the battery cover. Bring the NFC tag close to the center of the battery cover (Rear side of the device) as below.

Figure 82 PM75 NFC tagging area

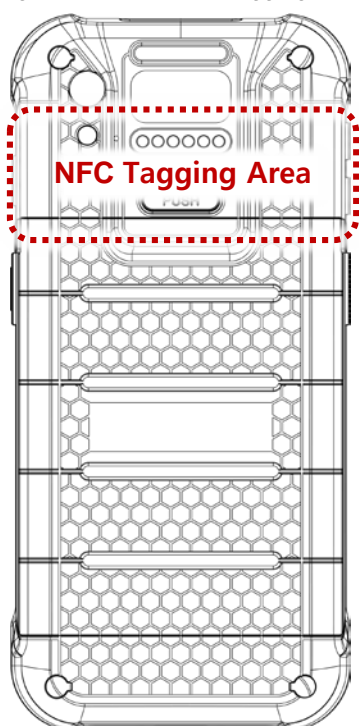

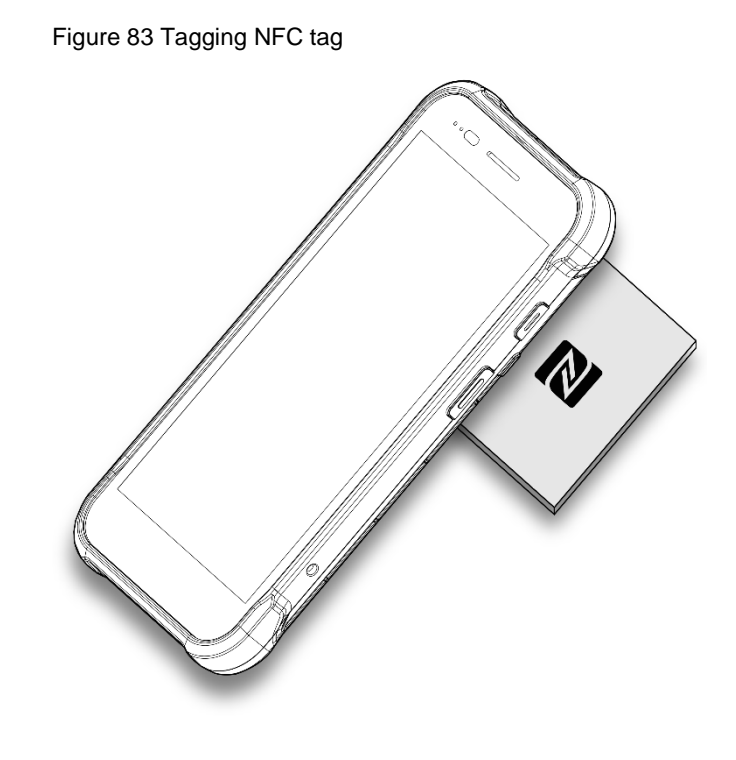

### **RFID**

Connect PM75 to the compatible RFID reader, RF750 (sold separately). In order to connect the devices, RFID Control application is required. Download RFID Control from [Service Portal](http://serviceportal.pointmobile.co.kr/) and install the app on the PM75.

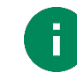

*Note: Find more detail in RFID Control User Guide.*

### **System information**

There are two ways for checking system information, on settings and on EmKit.

### **On Settings**

Go to **Settings**  $\{ \circ \}$  **> About phone <b>i**. Following information can be found.

- Device name
- Phone number
- Emergency information
- Legal information & Certificates
- Model & SIM status
- Hostname
- Android version
- IMEI
- IP address
- Wi-Fi MAC address
- Bluetooth address
- Build number

### **On EmKit**

Go to **EmKit** > **System Information** . Following information can be found.

- Processor information
- Version information (Android version, OS image version, SDK version, etc.)
- Manufacturer information (Serial number, Part number, etc.)
- Device information (Scanner, Camera, Audio, Display, etc.)
- Battery information (Battery charging status, etc.)
- App version information (Version of EmKit apps)

### **Check Device Health**

EmHealthReport is a solution that provides the device's battery and eMMC health.

Monitor the battery and eMMC status to foresight their lifetime or find the cause when there is a battery problem such as cannot charge the device or rapid battery discharge.

To use, open **EmKit**  $\left|\hat{\mathbf{w}}\right|$  and launch **EmHealthReport**  $\left|\hat{\mathbf{w}}\right|$ . You can see the simple device health information on main screen. To find detailed information, tap each blue arrow on the right side of the screen.

Figure 84 EmHealthReport

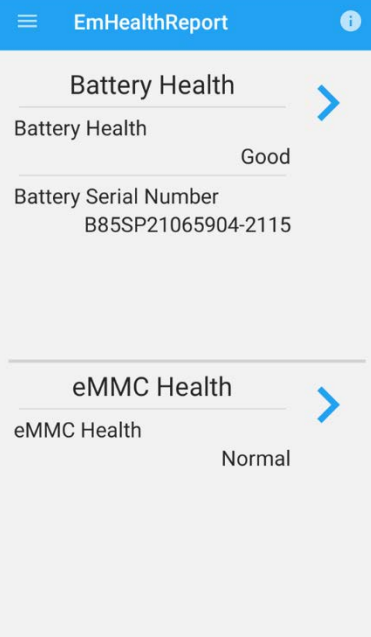

- **Battery Health** 
	- **Battery Level**
	- **Battery Health**
	- **Battery Voltage**
	- **Battery Temperature**
	- System Temperature
	- **Battery Manufacture Date**
	- **Battery Serial Number**
- **eMMC Health**
	- Pre-EOL Information
	- Device life time estimation type A
	- Device life time estimation type B

### **OS Update**

Periodic update improves the performance of the device. Point Mobile provides up-to-date OS version via Service Portal and FOTA. Update the device via storage, OTG port, and FOTA server. Depending on the workspace environment, choose more suitable method.

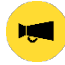

*Notice: Please backup your data before starting the update process.*

#### **OS update via storage**

To update the OS using storage,

- 1. Download an OS image file into the root folder of microSD card or device internal storage
- 2. (In case of using SD card) Insert SD card to the device and then turn the device on
- 3. Go to **Settings** > **System** > **Advanced** > **System Update**
- 4. Check if the OS image file shows up under **AVAILABLE VERSIONS**

Figure 85 OS update via storage

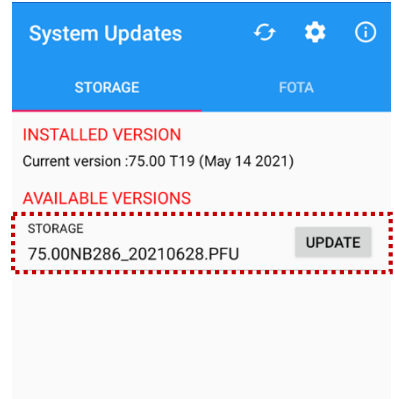

5. Tap **UPDATE** to start the update process

*Note: If the OS image file doesn't show up in AVAILABLE VERSIONS, check the file is placed in the root folder of storage. System only can recognize the file in the root folder.*

#### **OS update via OTG port**

PM75 supports the USB OTG feature.

- 1. Prepare a formatted USB flash drive for OS update
- 2. Copy an OS image file to the root folder of the flash drive
- 3. Connect the flash driver to the PM75
- 4. Go to **Settings** > **System** > **Advanced** > **System Update**
- 5. Check if the OS image file shows up under **AVAILABLE VERSIONS**
- 6. Tap **UPDATE** to start the update process

#### **OS update via FOTA**

If PM75 can connect to a network, use the FOTA server for the update.

- 1. Connect the device with a network
- 2. Go to **Settings** > **System** > **Advanced** > **System Update**
- 3. Tap **FOTA** tab or Swipe left to move to **FOTA** tab
- 4. If there is an OS version newer than device's one, the server shows the new OS information

Figure 86 OS update via FOTA

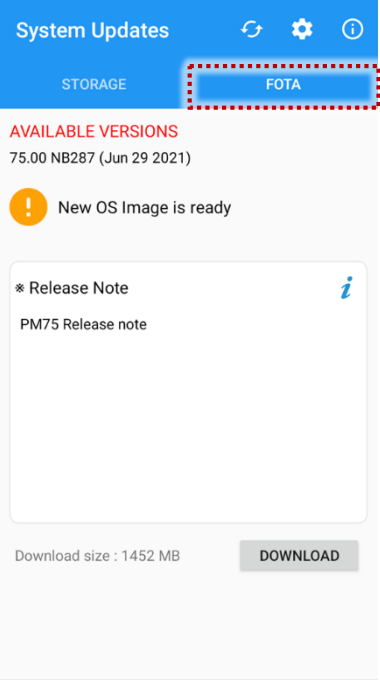

- 5. Tap **Download**
- 6. Tap **OK** on the **OS Update** dialog to start to download the OS image file
- 7. To complete the update, rebooting is required. Tap **OK** on the **Restart required** dialog to restart the device

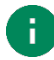

*Note: Basically, OS update via FOTA works over Wi-Fi or Ethernet only. To enable the OS update over Mobile Network too, uncheck the setting value in FOTA Settings. Downloading over the Mobile network may result in additional charges.*

Figure 87 FOTA Settings

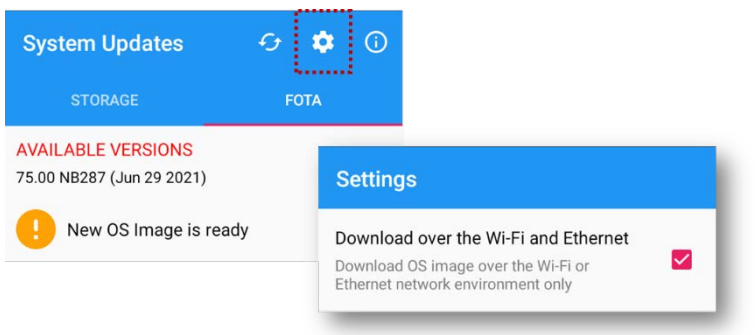

### **Factory Data Reset**

When PM75 work abnormal or there is a need to reset the device, follow the steps below to perform a factory data reset.

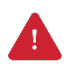

*Caution: Factory data reset will erase all personalized settings and data saved in the device, such as Google account, apps, user data, etc. And factory data reset cannot undo.*

### **Factory data reset via Settings app**

If the device can be turned on and access **Settings**,

- 1. Navigate to **Settings**  $\{ \circ \}$  **> System**  $\{ \circ \}$  > Advanced > Reset options
- 2. Tap **Erase all data (factory reset)**
- 3. After being aware that factory reset will erase all data from the internal storage, tap **Erase all data**

Figure 88 Factory data reset

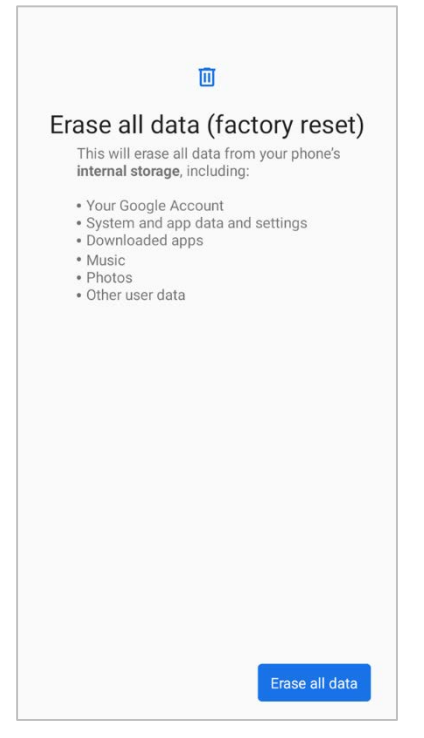

4. Tap **Erase all data** again to start the factory reset process

#### **Factory data reset via recovery mode**

If device works abnormal so does not turn on, try to perform factory data reset through Android recovery mode.

1. Press and hold **power button** + **volume up** + **scan (Right)** buttons simultaneously when PM75 turned off.

Figure 89 Recovery mode button combination

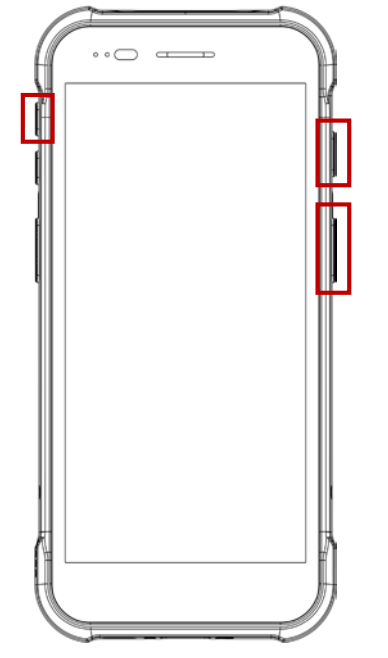

- 2. After short vibration, release the power button
- 3. Using the keys below, select **Wipe data/factory reset**
	- **Move down / up** Press volume down / up button
	- **Select the menu** Press power button
- 4. After wiping the data, select **Reboot system now**

## **Accessories**

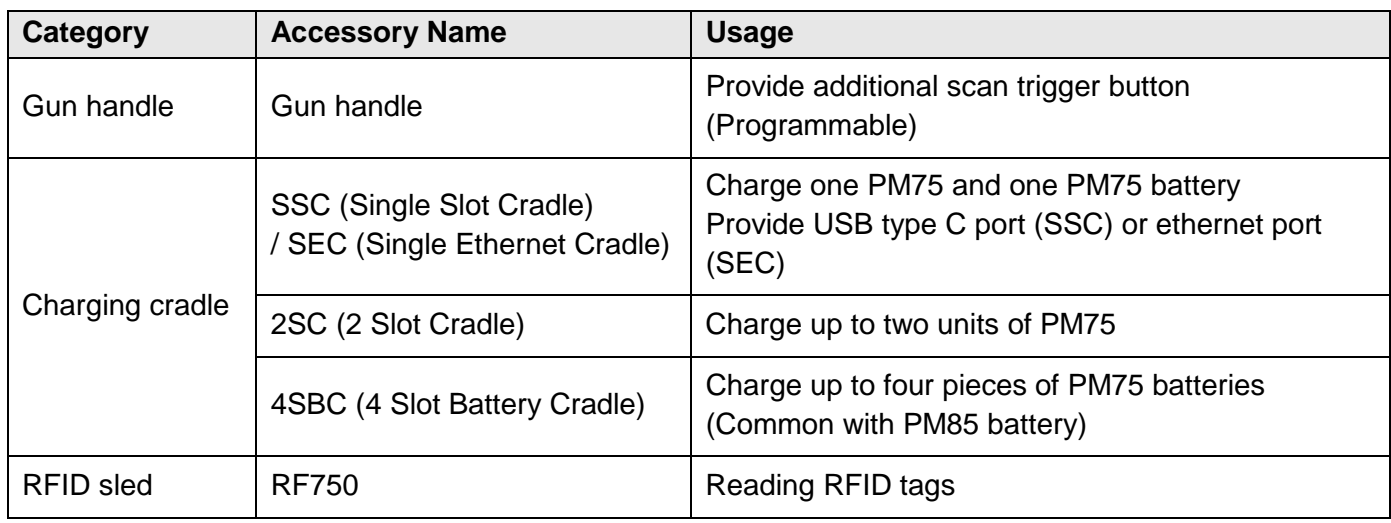

PM75 supports below optional accessories. All accessories are compatible with PM66.

### **Charging cradle**

.

### **Single Slot Cradle (SSC / SEC)**

SSC / SEC can charge the following.

- PM75 only
- PM75 + RFID sled (RF750) mounted

In addition to the charging function, the cradles also provide a communication port as follows.

- SSC USB Type C port
- SEC Ethernet port
## **Accessories**

### **2SC (2 Slot Cradle)**

2SC has 2 device slots so it can charge up to two units of PM75 simultaneously. And it can charge the PM75 only.

And the cradle can be assembled with up to two more 2SC for share cradle. It can become 4SC (Assemble two pieces), and 6SC (Assemble three pieces).

### **4SBC (4 Slot Battery Cradle)**

4SBC has 4 battery slots so it can charge up to four pieces of PM75's battery simultaneously. The cradle is same as PM85 4SBC.

### **RF750 (RFID Sled)**

Connect PM75 and RF750 to read RFID tags. To connect the devices, RFID Control application is required.

### **Battery Safety Information**

Follow battery safety guidelines in this manual for safe usage and disposal of Li-ion batteries. Improper battery usage may result in an explosion, fire, or other critical hazards.

#### **Battery Usage & Disposal Guidelines**

- 1. Use only Point Mobile approved batteries and charging accessories. Other batteries and charger may damage the device.
- 2. Do not disassemble or modify the battery. Do not bend, shred, deform the battery.
- 3. Do not expose the battery to excessive heat or cold. Do not place the battery into a microwave oven or dryer.
- 4. Do not short-circuit the battery or allow a foreign object to battery contacts.
- 5. Do not burn, expose to water, or other liquids the battery.
- 6. If battery leakage is observed, avoid any contact with the skin or eyes. If contact has been made, wash the affected area with water for 15 minutes, and seek medical attention.
- 7. Follow the local regulations for the disposal of used batteries.
- 8. Do not store or charge the battery in direct sunlight or in areas prone to get hot such as in a parked vehicle, near a heat duct, or close to other heat sources.

#### **Battery Charging Guidelines**

- 1. Do not charge the battery in or near areas with materials that could obstruct charging or cause a short-circuit.
- 2. Do not charge the battery in the excessive hot or cold area.
- 3. Separate the charger from the battery as soon as possible when the battery is fully charged.
- 4. Charge it at least once every six months to prevent full discharge and keep the performance, when you are not using the battery for a long period.

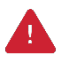

*Notice: The battery is consumable goods. Point Mobile provides warranty for battery in 6 months after purchase. If you suspect the battery swelling, change the battery and contact Point Mobile to use safely.*

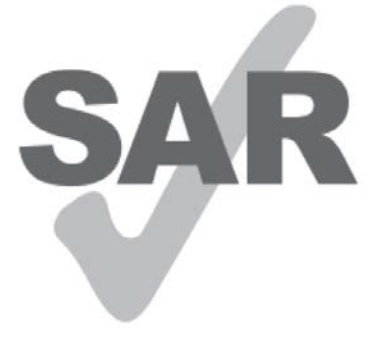

www.sar-tick.com

#### **Body-worn Operation**

This device was tested for typical use with the front/back of the device kept 0.39 inches (1 cm) from the body.

To comply with FCC RF exposure requirements, a minimum separation distance of 0.39 inches (1 cm) must be maintained between the user's body and the front/back of the device.

Any belt-clips, holsters, and similar accessories containing metallic components may not be used.

Avoid the use of accessories that cannot maintain 0.39 inches (1 cm) distance between the user's body and the front/back of the device and have not been tested for compliance with FCC RF exposure limits

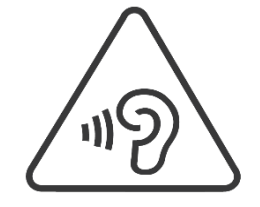

#### **PROTECT YOUR HEARING**

To prevent possible hearing damage, do not listen at high volume levels for long periods. Exercise caution when holding your device near your ear while the loudspeaker is in use.

#### FCC warning

This device complies with part 15 of the FCC Rules. Operation is subject to the following two conditions: (1)This device may not cause harmful interference, and (2) this device must accept any interference received, including interference that may cause undesired operation.

This equipment has been tested and found to comply with the limits for a Class B digital device, pursuant to part 15 of the FCC Rules. These limits are designed to provide reasonable protection against harmful Interference in a residential installation. This equipment generates, uses and can radiate radio frequency energy and, if not installed and used in accordance with the instructions, may cause harmful interference to radio communications. However, there is no guarantee that interference will not occur in a particular installation. If this equipment does cause harmful interference to radio or television reception, which can be determined by turning the equipment off and on, the user is encouraged to try to correct the interference by one or more of the following measures:

- Reorient or relocate the receiving antenna.
- Increase the separation between the equipment and receiver.

- Connect the equipment into an outlet on a circuit different from that to which the receiver is connected.

- Consult the dealer or an experienced radio/TV technician for help

Caution: Any changes or modifications to this device not expressly approved by the party responsible for compliance could void your authority to operate the equipment.

#### IC warning

This device complies with Industry Canada license-exempt RSS standard(s).Operation is subject to the following two conditions: (1) This device may not cause interference; and (2) This device must accept any interference, including interference that may cause undesired operation of the device.

Le present appareil est conforme aux CNR d'Industrie Canada applicables aux appareils radio exempts de licence. L'exploitation est autorisee aux deux conditions suivantes : (1) l'appareil ne doit pas produire de brouillage, et (2) l'utilisateur de l'appareil doit accepter tout brouillage radioelectrique subi, meme si lebrouillage est susceptible d'en compromettre le fonctionnement.

This device is restricted to indoor use only within the 5.15 ~ 5.35GHz Band.

Cet appareil est restreint a l'utilisation a l'interieur seulement dans la bande 5.15 ~ 5.35GHz.

This equipment complies with FCC/IC radiation exposure limits set forth for an uncontrolled environment. This transmitter must not be collocated or operating in conjunction with any other antenna or transmitter unless authorized to do so by the FCC/IC.

Cet equipement est conforme aux limites d'exposition aux radiations FCC / IC definies pour un environnement non controle. Cet emetteur ne doit pas etre colocalise ou fonctionner en conjonction avec une autre antenne ou un autre emetteur, a moins d'etre autorise a le faire par le FCC / IC.

#### E-label (FCC ID & IC, etc)

Users can able to access the FCC/IC information in 3steps in device's main menu. The actual steps are :

- Settings -> About phone -> Certificates

#### WCDMA/LTE feature is optional

Some product options only include WLAN feature.

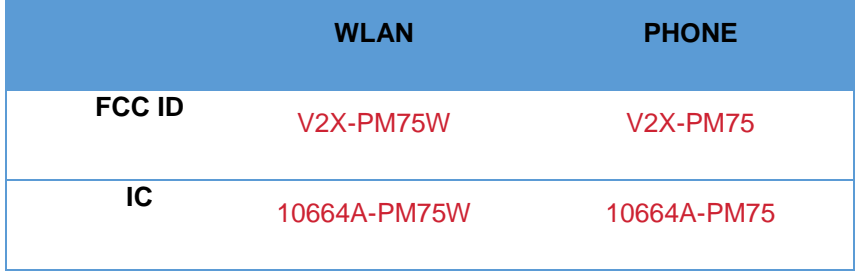